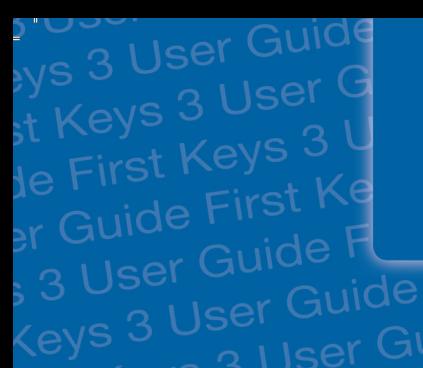

**Användarhandbok**  ser Car<br>3 User Guide **Guide First Principle** 

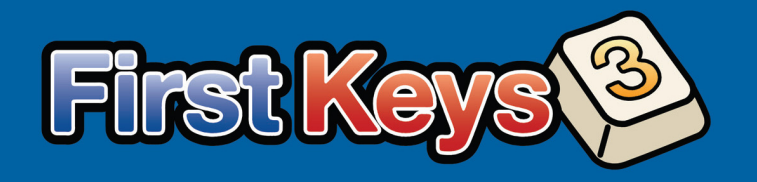

st Keys<br>Ide First Key<br>List First Guide I II<sup>0</sup><br>ser Guide First 3 User Care<br>de First Keys 3 User C<br>de First Keys 3 First Keys<br>Guide First Keys 3<br>Guide First K

FLERKEVS<sup>®</sup>

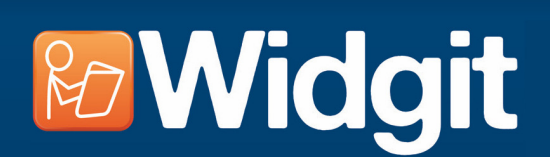

**Svensk version:** Hargdata AB

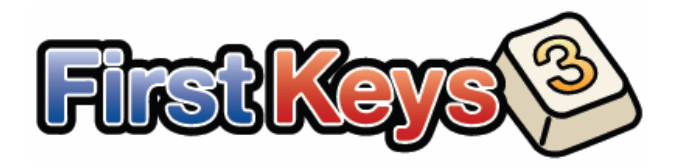

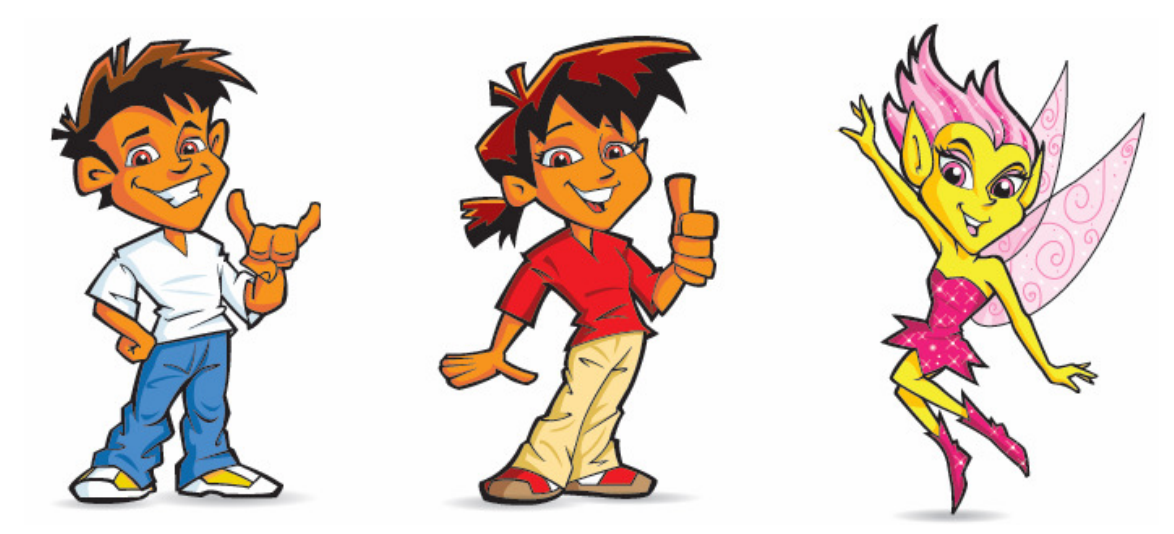

# **& Widgit**

First Keys 3 Copyright © Widgit Software 2012 För hjälp och support vänligen kontakta: **Hargdata Tel:** 013-71270 **E-post:** info@hargdata.se **Hemsida:** www.hargdata.se

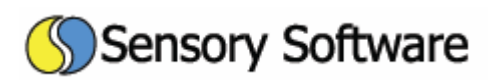

First Keys 3 är utvecklad av: Sensory Software International Ltd

Ljudningsfilerna används med tillstånd från Specialpedagogiska skolmyndigheten SPSM.

Teckensnittet i övningarna är Sassoon Infant som är ett registrerat varumärke (Dr. Rosemary Sassoon och Adrian Williams Design Limited i Storbritannien. www.clubtype.co.uk).

Särskilt tack till Ian Farquhar som skapat ljuden som används i programmet.

-

**Innehåll Användardelen** 

- 4 Vad är First Keys 3?
- 5 De två delarna av programmet
- 5 Att förstå begreppen: 'Lista med ord' och 'Typ av uppgift'
- 5 Installation
- 6 First Keys 3 huvudprogrammet
- 6 Startskärmen välja användare
- 7 Starta en övning
- 7 Ledtrådar och misslyckade försök
- 8 Belöningar och feedback
- 8 Utvärdering
- 9 Prova en egen övning

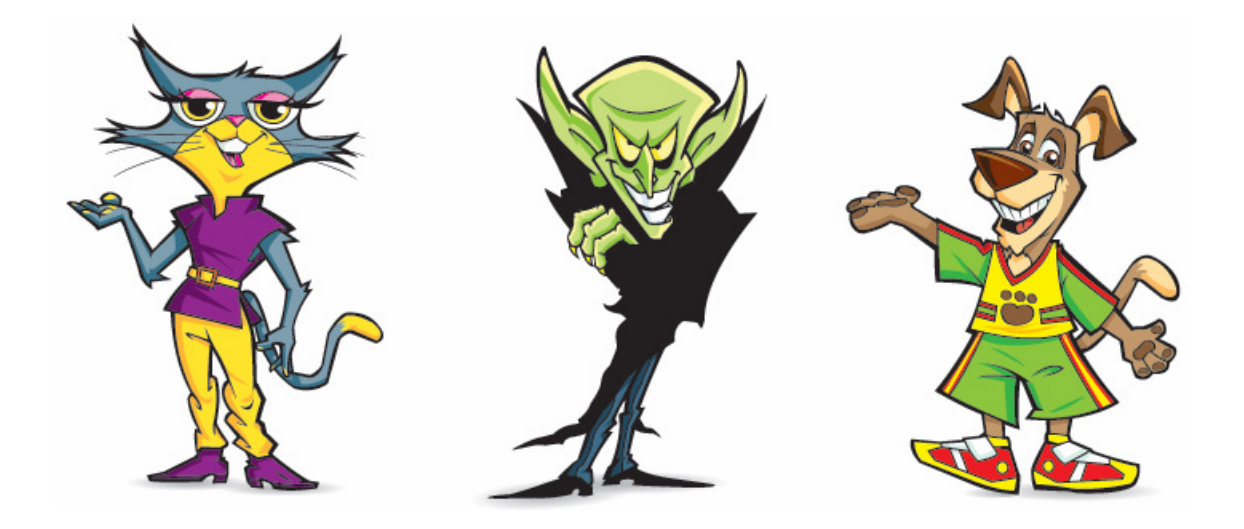

#### **Redigeringsdelen**

- 11 First Keys 3 Redigerare 27 Fliken 'Elever'
- 
- 
- 
- 12 Sätta ihop en egen övning var andre starte av 31 Ta bort elevinformation
- 16 Byta namn på övning
- 16 Ta bort övning and states and states and states and states 32 Fliken 'Testa'
- 
- 17 Fliken 'Lista med ord'
- 18 Redigera lista med ord
- 20 Byta namn på lista med ord
- 20 Kopiera lista med ord
- 20 Ta bort lista med ord
- 21 Skapa lista med tomrum i orden
- 23 Typ av uppgift

-

- 23 Fliken 'Typ av uppgift'
- 23 Guide till att skapa ny typ av uppgift
- 25 Redigera typ av uppgift
- 26 Kopiera typ av uppgift
- 26 Ta bort typ av uppgift
- 
- 11 Starta Redigeraren 27 Sammanställning av resultat
- 11 Övningar 28 Inställningar för eleven
- 12 Fliken 'Övningar' 29 Redigera inställningar för eleven
	-
	-
	- 32 Sökväg till filer
- 17 Listor med ord 33 Fliken 'Information'

## ■ Vad är First Keys 3?

## **Övningar för att bekanta sig med tangentbordet**

*First Keys 3* ger bra introduktion för eleven att börja använda tangentbordet. Övningarna i programmet, där eleven ska fylla i saknade bokstäver till en bild, ger möjlighet att träna läsande och skrivande med stöd av ljudning, tal och Widgitsymboler.

*First Keys 3* innehåller ett stort antal övningar för att väcka intresse för skrivande och för att utveckla ordförrådet men också för att låta eleven bekanta sig med tangentbordet.

Programmet innehåller också ett antal övningar med enkla ord på engelska.

## **Skapa egna övningar**

Välj någon av de färdiga övningarna som följer med programmet eller skapa enkelt dina egna i den medföljande Redigeraren. Gör stavningsövningar för att stödja läs- och skrivinlärning, ämnesrelaterade övningar eller övningar med personligt anpassat innehåll.

## **Välja personliga inställningar**

Varje användare har sina egna inställningar som du ställer in i Redigeraren. Bestäm hur ledtrådar och annat visuellt stöd ska visas för eleven samt på vilket sätt tal och ljudning ska fungera. Välj också om eleven även ska kunna skriva genom att klicka på bokstäverna i skärmtangentbordet.

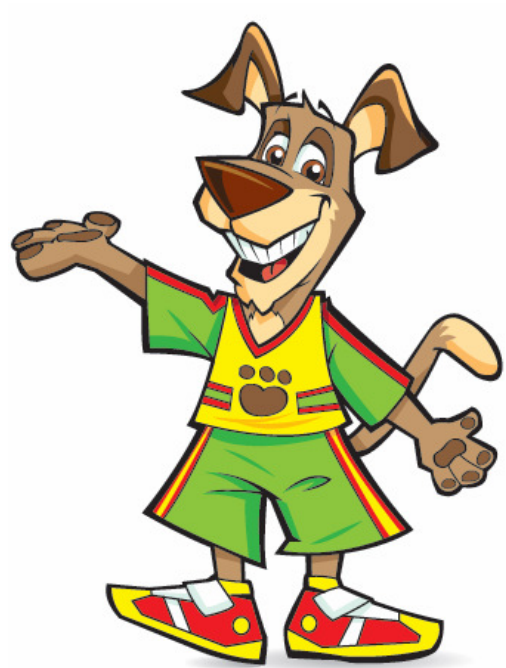

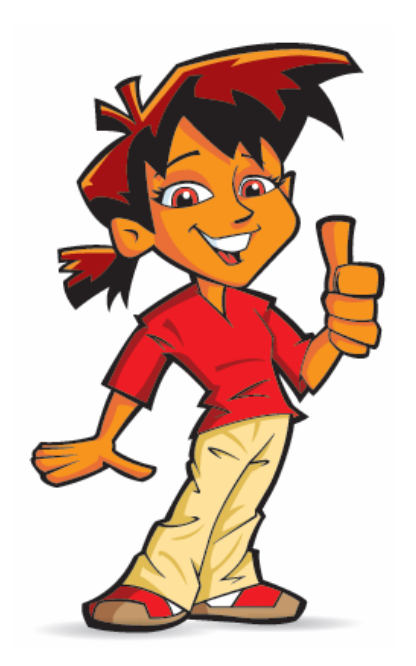

## **Följa upp elevens resultat**

Läraren har möjlighet att se en detaljerade sammanställning av elevens arbete. Efter varje genomförd övning sparas en utvärdering som visar hur eleven har löst uppgiften. Läraren kan se var eleven valt fel bokstav och förstås också se när eleven löst övningen helt felfritt.

## De två delarna av programmet

## **First Keys 3 består av två olika delar:**

Huvudprogrammet för *First Keys 3* är användardelen, det program som eleven ser och som han eller hon arbetar i.

*First Key 3* Redigerare är redigeringsdelen där övningar skapas och redigeras och där läraren kan göra inställningar för eleven samt se elevens sammanställning av resultat.

Den här användarhandboken kommer att gå igenom båda delarna i programmet.

## Att förstå begreppen 'Lista med ord' och 'Typ av uppgift'

För att förstå hur *First Keys 3* fungerar måste du veta skillnaden på de här två begreppen:

## **Lista med ord**

Dessa är listor som innehåller ord inom olika teman eller med fokus på olika bokstäver, ex. 'alfabetet' eller 'j-ljudet'. En lista med ord kan användas i olika övningar. *First Keys 3* innehåller redan från början ett stort antal listor med ord och du kan enkelt göra dina egna i *First Keys 3* Redigeraren.

## **Typ av uppgift**

Detta är inställningen för hur övningen ska utföras av eleven.

Exempelvis: ska eleven skriva hela ordet, enbart den första bokstaven i ordet eller kanske bara vokalerna? *First Keys 3* innehåller många färdiga typer av uppgifter, men du kan även skapa egna i *First Keys 3* Redigeraren.

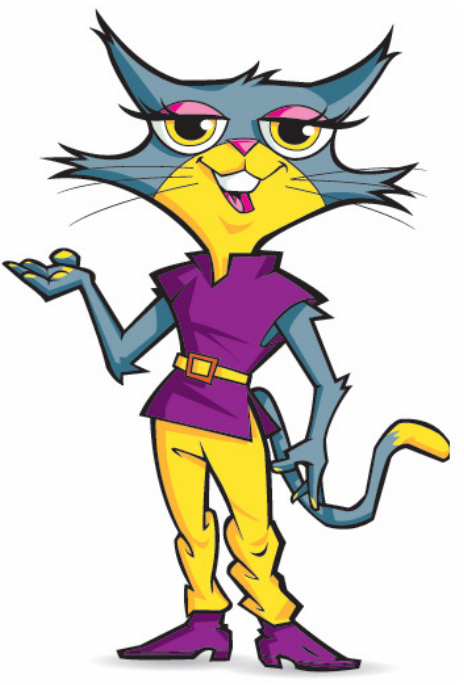

**När du sätter ihop en övning måste den innehålla både en lista med ord och en typ av uppgift för att fungera.** 

## **D**Installation

-

Följ instruktionerna i installationsguiden som medföljer *First Keys 3.*  När installationen är klar har du fått två ikoner med genvägar på ditt skrivbord: *First Keys 3* och *First Keys 3* Redigerare*.* 

## **First Keys 3 - huvudprogrammet**

Vi börjar med att titta på huvudprogrammet som är den del där eleven gör sina övningar: *First Keys 3*. Dubbelklicka på ikonen *First Keys 3* på ditt skrivbord så startar programmet. Du kommer nu till Startskärmen.

## **Startskärmen - välja användare**

På startskärmen kan du logga in i programmet som gäst, som tidigare användare eller som ny användare.

#### **Gäst**

Om du väljer att logga in som gäst kommer dina resultat inte att sparas, men när du avslutat en övning kommer utvärderingen att visas där du ser ditt resultat för övningen.

#### **Tidigare användare**

Om du tidigare har använt *First Keys 3* och därför redan har skapat en användare så ser du ditt namn i panelen till höger.

Klicka på ditt namn för att starta.

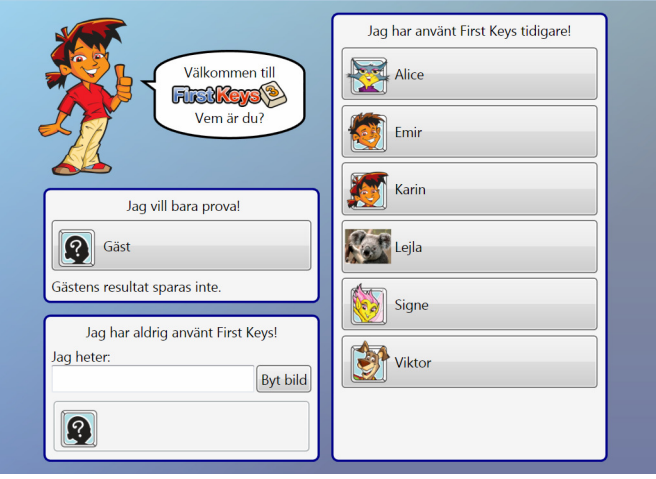

#### **Ny användare**

-

Om det är första gången du använder programmet måste du börja med att skapa en användare.

- Skriv in ditt förnamn i fältet under 'Jag heter'. I rutan nedanför visas då ditt namn intill en bild av en person med frågetecken.
- Välj en avatar (bild eller figur) som du vill använda i programmet genom att klicka på knappen **Byt bild**.

Varje gång du klickar på knappen byts bilden mot en annan (det finns sex olika avatarer att välja mellan).

• När du i det nedre fältet ser den bild du vill använda bredvid ditt namn så klickar du i fältet med ditt namn för att skapa användaren. Nu kommer du till nästa skärm där du kan välja övning. Nästa gång du startar programmet kommer ditt namn att finnas i panelen till höger.

**Tips:** Om du vill använda en egen bild som avatar, ex. en bild du själv ritat eller ett fotografi så sparar du bilden på denna plats i datorn: Delade dokument\Widgit\First Keys 3\Avatarer. Spara bilden som: .jpg, .emf eller .png

### **Starta en övning**

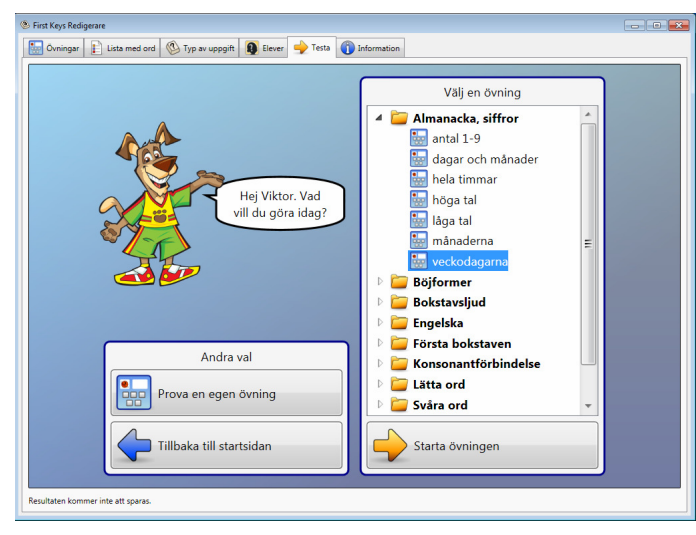

Här kan du välja den övning du vill göra.

Panelen till höger visar en lista av kataloger som har olika namn, ex. 'Böjformer', 'Bokstavsljud' eller 'Lätta ord'. Varje katalog innehåller många övningar.

- Dubbelklicka på en katalog för att öppna den (ex. Almanacka, siffror).
- Nu ser du en lista över de övningar som finns under den rubriken.
- Klicka på någon av övningarna i listan (ex. veckodagarna).
- Klicka på knappen **Starta övningen**.

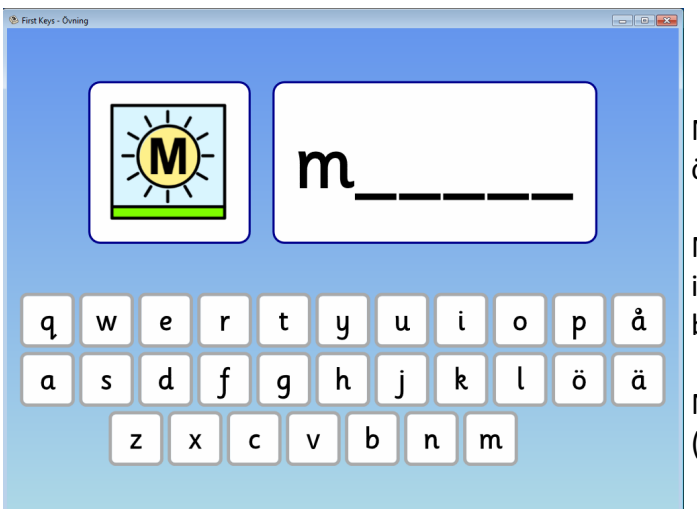

Nu kommer du till första sidan i övningen.

När du skriver bokstäverna som saknas i ordet kommer du genast att få feedback hur du lyckades.

När du gått igenom hela övningen (7 ord) kommer du till utvärderingen.

### **Ledtrådar och misslyckade försök**

-

Om du skriver fel bokstav tre gånger kommer du att få en ledtråd som visar den rätta bokstaven markerad med rött på skärmtangentbordet.

Om du skriver fel bokstav fem gånger kommer övningen att gå vidare till nästa ord.

Detta är standardinställningen för hur många fel som en elev kan göra innan ledtråd visas eller innan nästa ord visas. I *First Keys 3* Redigerare kan du ändra dessa antal för en elev som behöver ha fler eller färre försök. (Läs mer om detta senare i användarhandboken).

## **Belöningar och feedback**

Varje gång du fyllt i alla tomrummen i ett ord kommer din avatar att ge dig feedback.

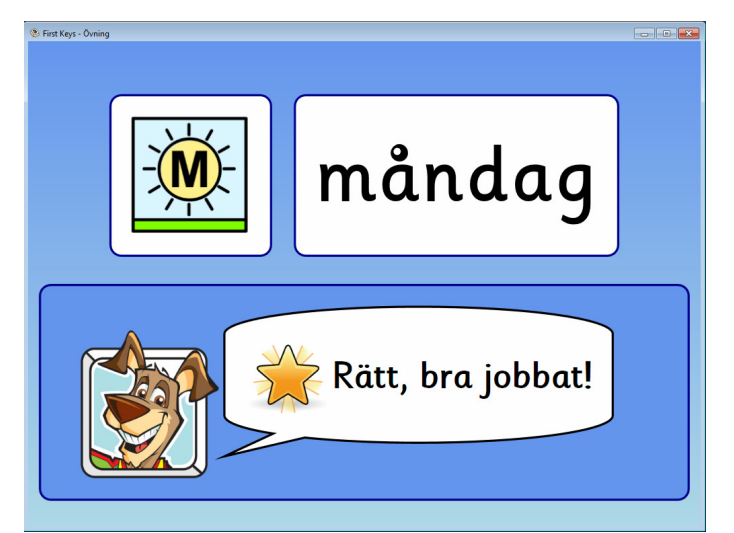

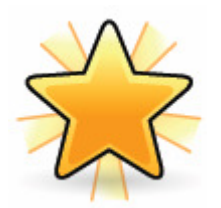

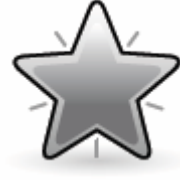

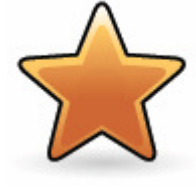

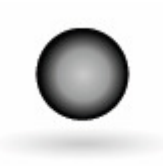

**Guldstjärna Silverstjärna Bronsstjärna Inte rätt**  Bra jobbat! Du har gjort 1 fel Du behövde använda Du lyckades inte Inga fel. eller fler. 1 ledtråd eller fler. skriva färdigt ordet.

## **Utvärdering**

-

I slutet på övningen kommer du att få en utvärdering som visar hur du löst uppgifterna i övningen. Den visar också information om inställningarna i övningen samt datum och tid.

Du kan skriva ut utvärderingen och spara den.

Klicka **OK** för att komma tillbaka till skärmen med övningar.

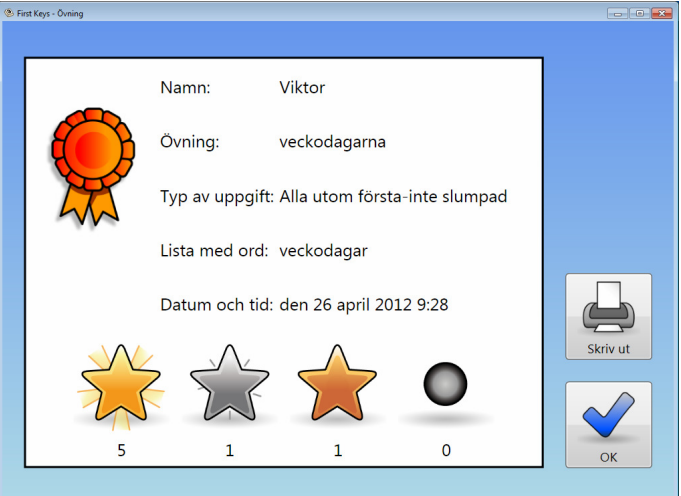

**Tips:** En mer detaljerad rapport över hur övningen löstes kan läraren se i *First Keys 3*  Redigerare.

### **Prova en egen övning**

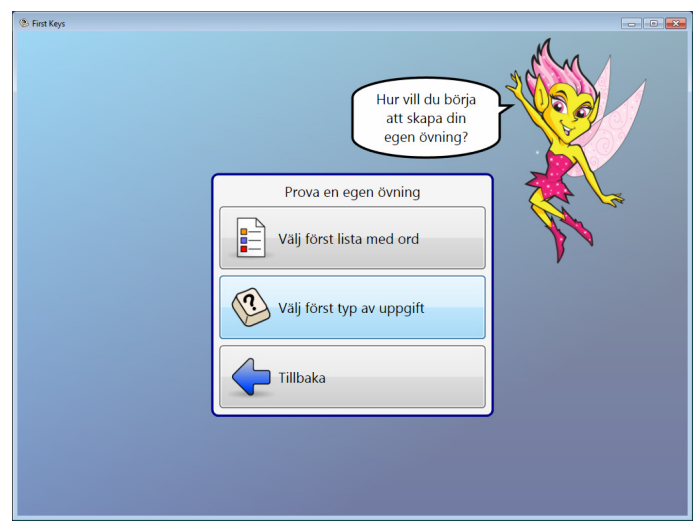

På skärmen där du väljer övning har du även möjlighet att prova att sätta samman en egen övning. Du gör det genom att välja en lista med ord och en typ av uppgift (dvs. hur tomrummen i orden ska fyllas i).

På skärmen där du väljer övning klickar du på knappen **Prova en egen övning**. En avatar kommer att fråga dig hur du vill börja att skapa din egen övning. Du kan börja antingen med listan med ord eller med typen av uppgift.

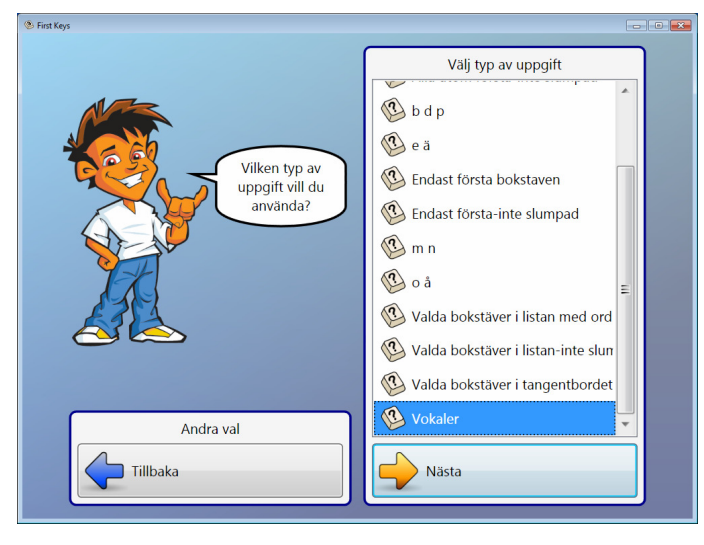

För den här övningen vi ska testa att göra kan du klicka på 'Välj först typ av uppgift'. Du kommer nu till skärmen som visar de alternativ på 'typ av uppgift' som finns presenterade i bokstavsordning.

I det här testet kommer vi att använda 'Vokaler' som ligger längst ner i listan. Klicka på 'Vokaler' så att den blir markerad.

Klicka på knappen **Nästa** längst ner i panelen.

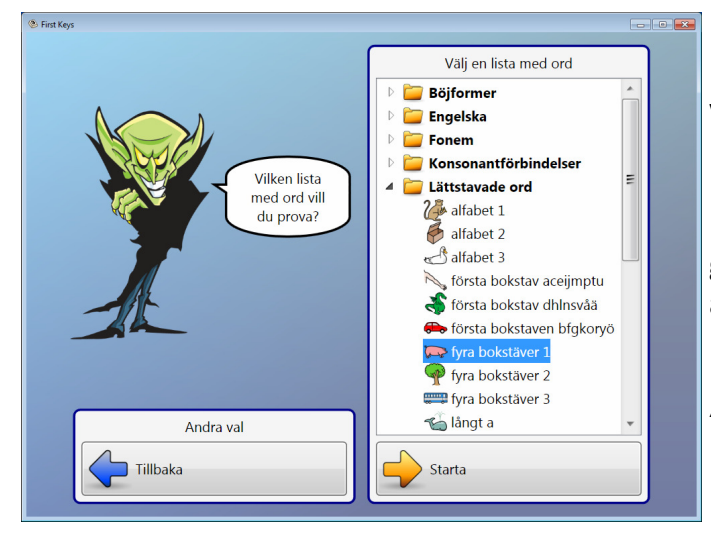

-

Du kommer nu till skärmen där du ska välja lista med ord.

Listorna med ord är sorterade i kataloger som innehåller många olika typer av ord.

Dubbelklicka på en katalog ex. 'Lättstavade ord'.

OBS: Om en katalog inte går att öppna, betyder det att den inte innehåller någon lista med ord som fungerar tillsammans med den typ av uppgift som du valt.

Nu öppnas katalogen och innehållet visas.

Klicka på den lista med ord som du vill ha ex. 'fyra bokstäver 1' så att den markeras. Klicka på **Starta** längst ner i panelen. Nu startar övningen.

Du har nu alltså ställt in övningen så att eleven ska skriva alla bokstäver som är vokaler och orden ska hämtas från listan med enkla ord på fyra bokstäver. Symbolen som visas till vänster om ordet kommer att hjälpa till både som minnesstöd och som förklaring av ordet som ska skrivas.

Skriv in de saknade bokstäverna, och gå igenom hela övningen.

Om du vill höra ordet som ska skrivas en gång till, kan du klicka på antingen bilden eller ordet med tomrummen i.

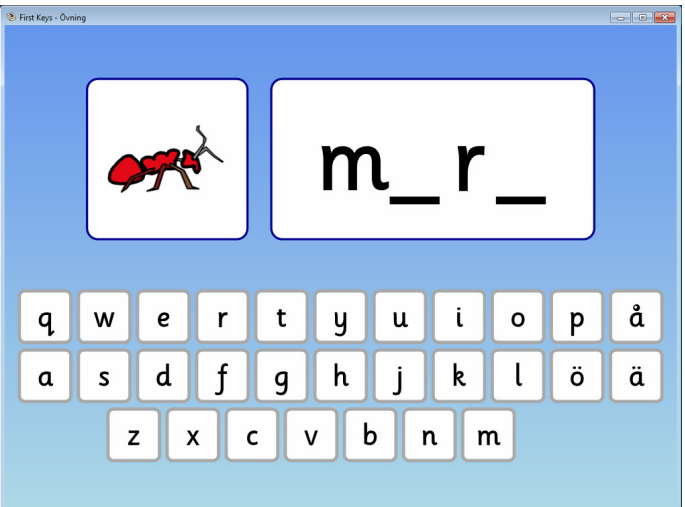

Observera att du ser hela ordet en kort stund och att en röst läser ordet för dig innan bokstäverna försvinner. När du skriver en korrekt bokstav kommer den att ljudas. De här inställningarna för talsyntes och ljudning är standard, men kan ändras i *First Keys 3*  Redigerare.

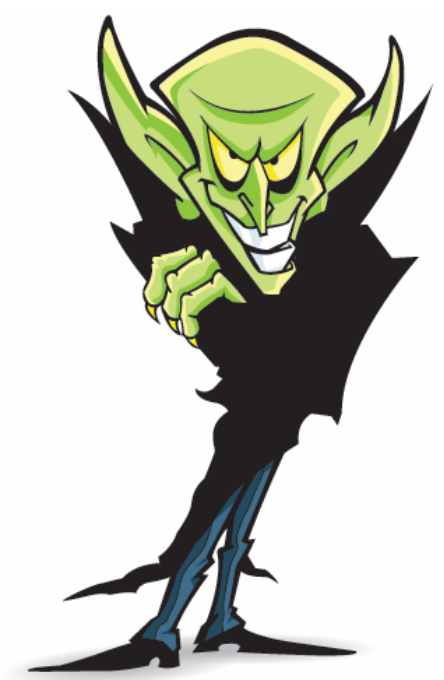

-

När du har gjort färdigt hela övningen kommer du till utvärderingen av ditt arbete. Om du har en skrivare kopplad till datorn kan du skriva ut och behålla din utvärdering. Du har nu gjort färdigt din första egna övning.

Klicka på OK för att gå tillbaka till skärmen med övningar.

## **First Keys 3 Redigerare**

I *First Keys 3* Redigerare kan du skapa nya övningar, lägga till nya listor med ord och nya typer av uppgifter samt testa att dessa fungerar som du tänkt. I Redigeraren kan du också göra inställningar för varje elev samt se deras resultat för varje övning.

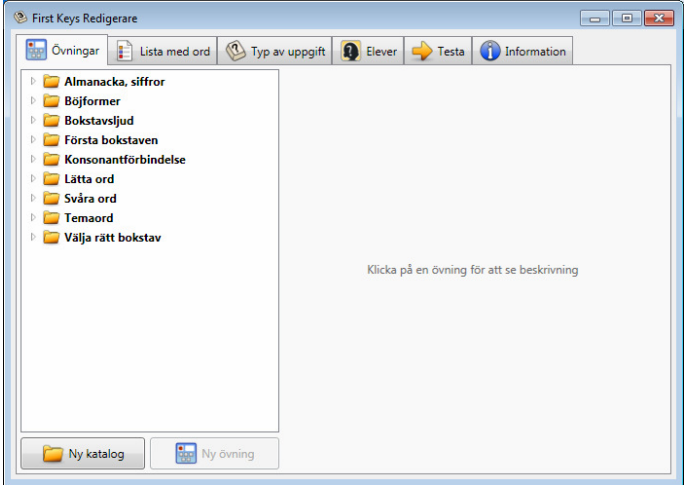

## **Starta Redigeraren**

Dubbelklicka på ikonen *First Keys 3* Redigerare på skrivbordet.

Redigeraren är uppdelad i flikar, där man gör de olika inställningarna. Dessa är: Övningar, Lista med ord, Typ av uppgift, Elever, Testa samt Information.

## Övningar

En övningar består av kombinationen av en lista med ord och en typ av uppgift, och är alltså det som eleven ser i sitt delprogram. *First Keys 3* innehåller fler än 80 färdiga övningar som är fördelade under följande rubriker:

#### **Almanacka, siffror**

Öva stavning av namn på veckodagar, månader, siffror.

#### **Böjformer**

Övningar med böjformer av substantiv och verb. Eleven skriver hela ordet.

#### **Bokstavsljud**

Eleven fyller i de saknade bokstäverna vid stavning av: j-ljudet, ng-ljudet, sj-ljudet, s-ljudet och tj-ljudet. Övningarna finns i en längre och en kortare version.

#### **Första bokstaven**

I dessa övningar ska eleven endast fylla i ordets första bokstav. Här ingår både korta och enkla ord samt ämnesrelaterade ord för sporter, yrken och planeter.

#### **Konsonantförbindelse**

- Eleven skriver de saknade bokstäverna. Övningar med konsonantförbindelser i början, inuti eller i slutet av ordet.

#### **Lätta ord**

Ord på tre eller fyra bokstäver. Eleven skriver alla bokstäverna.

#### **Svåra ord**

Ord med dubbelteckning, sammansatta ord, ljudstridiga ord samt andra svårstavade ord.

#### **Temaord**

Övningar med ord på färger, motsatsord, prepositioner mm. Eleven skriver hela ordet.

#### **Välja rätt bokstav**

Eleven fyller i rätt bokstav som saknas i ord med b, d eller p, e eller ä, o eller å.

#### **Engelska**

Här finns 16 övningar med enkla engelska ord. Dessa övningar använder engelsk talsyntes för instruktion och talad feedback.

## **Fliken 'Övningar'**

Här ser du ett antal kataloger och varje katalog innehåller övningar som följer med programmet.

Dubbelklicka på en katalog, ex. 'bokstavsljud' för att se vilka övningar som ingår. Kom ihåg att du kan sätta ihop nya övningar genom att kombinera en lista med ord med en typ av uppgift.

Klicka på en av övningarna i den öppnade katalogen (ex. j-ljudet).

Du kommer nu att se information om övningen i den högra panelen.

Här visas följande information:

- vilken lista med ord som används
- hur många ord som ingår i listan
- hur många av orden som kommer att innehålla tomrum i övningen (övriga kommer inte att visas , se också s. 24).
- vilken typ av uppgift som används
- om övningen ska färdigställas med komplett tangentbord eller annat.

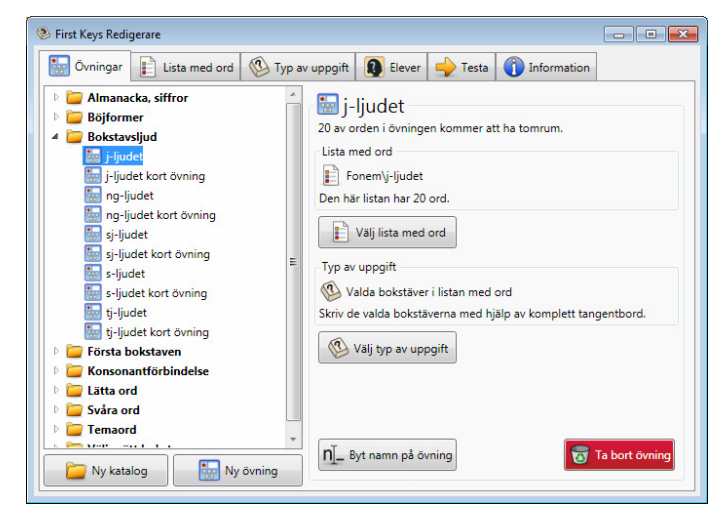

## **Sätta ihop en egen övning**

Låt oss se hur det går till att sätta samman en egen övning med hjälp av en lista med ord och en typ av uppgift.

Kanhända vill du inte att den här testövningen sparas bland de övningarna som följer med programmet. Det kan därför vara bra att börja med att skapa en egen katalog och sedan spara denna övning där. I den katalogen kan du också spara andra övningar du gör medan du lär dig programmet.

#### **Ny katalog:**

- Klicka på knappen **Ny katalog** längst ner till vänster på skärmen.
- Du får en fråga om vad katalogen ska heta. Kalla den ex. 'Test' eller något liknande.
- Klicka på OK.

-

Den nya katalogen hamnar nu i listan över kataloger, som ju visas i alfabetisk ordning. Än så länge är det bara en tom katalog utan något innehåll.

#### **Ny övning**

Nu ska vi lägga till en övning till din nya katalog.

- Klicka på knappen **Ny Övning** längst ner på skärmen.
- Skriv in namnet på din nya övning, ex. 'Djur' och klicka sedan OK

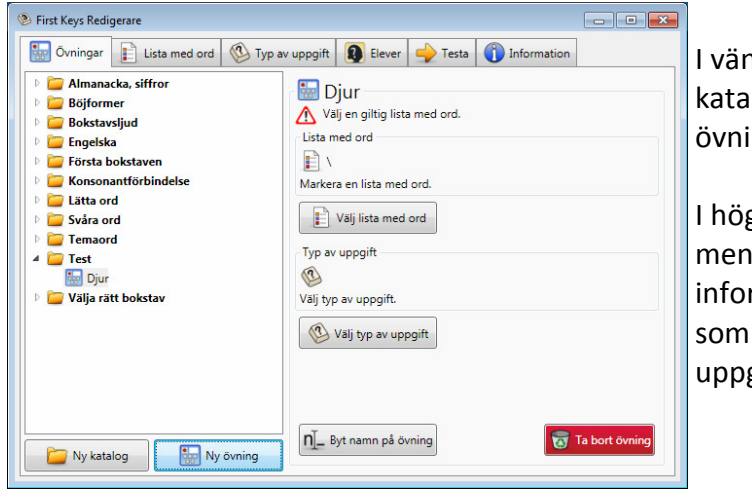

I vänstra panelen ser du din nya katalog 'Test' och i den finns din nya övning 'Djur'.

I högra panelen ser du rubriken 'Djur' men den innehåller än så länge ingen information om vilken lista med ord som ska användas eller vilken typ av uppgift som valts.

Eftersom det inte finns någon lämplig lista med ord till övningen 'Djur' så blir därför nästa moment att skapa en lista med ord som passar till övningen. Därefter ska vi gå tillbaka hit och göra färdigt inställningarna för övningen.

**Tips:** När du sätter ihop övningen är det alltid bäst att välja lista med ord först. När du sedan väljer typ av uppgift så kommer en markering med en varningstriangel att visas ifall den valda typen av uppgift inte fungerar med den valda listan med ord.

#### **Skapa en lista med ord**

-

Nu ska vi skapa en lista med ord som sedan ska användas i övningen 'Djur'.

- Klicka på fliken **Lista med ord**. Till vänster ser du ett antal kataloger.
- Dubbelklicka på katalogen **Ordgrupper** så ser du de listor med ord som hör till denna katalogen. Här passar den nya listan med olika djur in.
- Klicka på knappen **Ny lista** längst ner på skärmen. Du får nu namnge din nya lista.

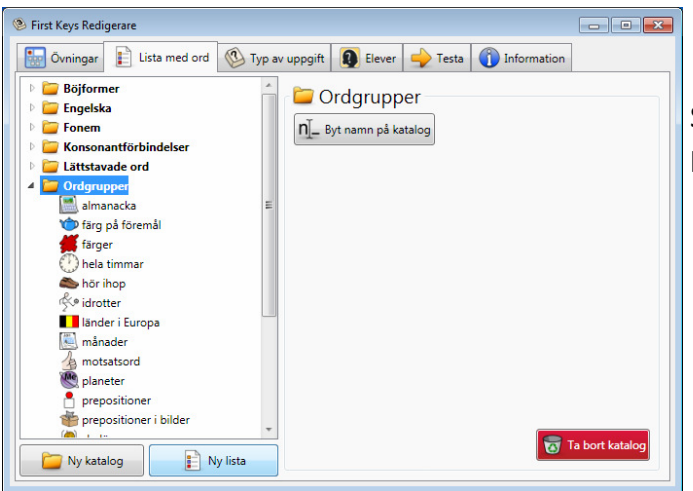

Skriv in namnet 'djur' och klicka sedan på OK.

Nu visas fönstret 'Redigera lista' och vi kan börja lägga in orden som ska finnas i listan.

- I fältet 'Lägg till ord' skriver du in det första ordet ' tiger'.
- Klicka på knappen **Lägg till** (eller tryck Enter).
- Lägg till nästa ord ' lejon'. Nu ser du i fältet till höger att det visas flera alternativ till bilden för lejon. Om du vill ha en annan bild klickar du på den.
- Fyll i ytterligare några djur som du vill ha med i listan. För den här korta testen räcker det med fyra eller fem ord.
- Klicka på OK när du är klar.

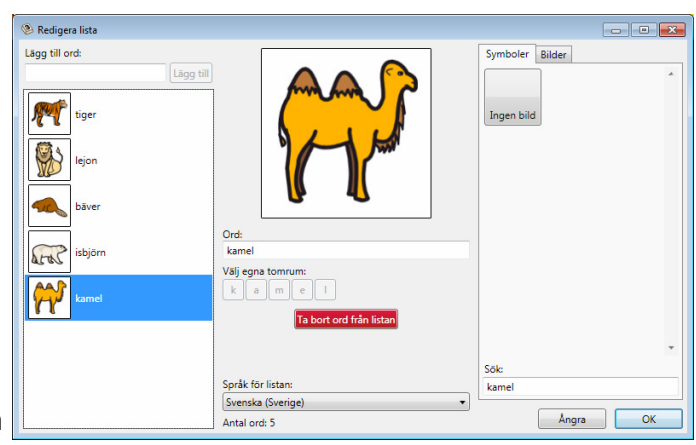

#### **Lägga in listan till övningen**

Nu är listan med ord klar och vi går tillbaka till **fliken Övningar** för att välja den här listan med ord som den lista vi vill använda till vår nya övning.

- Klicka på knappen **Välj lista med ord**
- Öppna katalogen 'Ordgrupper' och där hittar du listan 'djur'.
- Klicka på 'djur' och sedan på OK

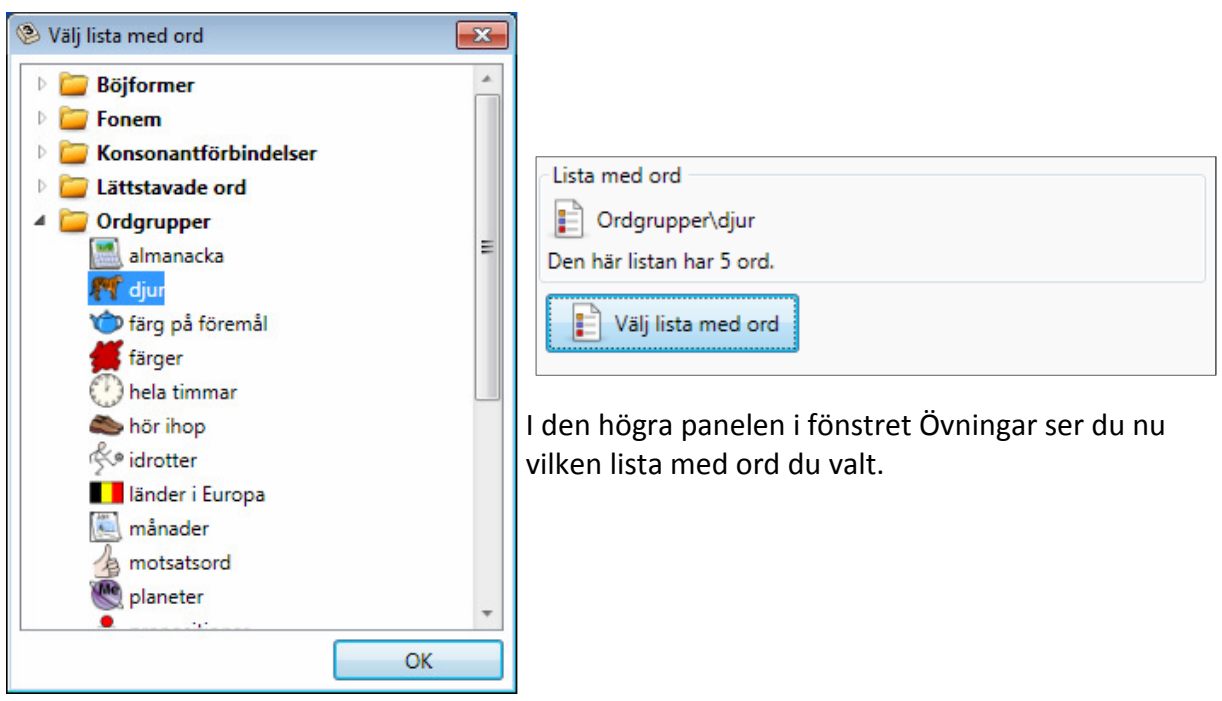

Nu är det dags att välja typ av uppgift.

-

#### **Välja typ av uppgift**

- Klicka på knappen **Välj typ av uppgift** så öppnas ett fönster som visar de typer av uppgift som finns att välja på.
- Välj 'Alla bokstäver utom första' och klicka OK.

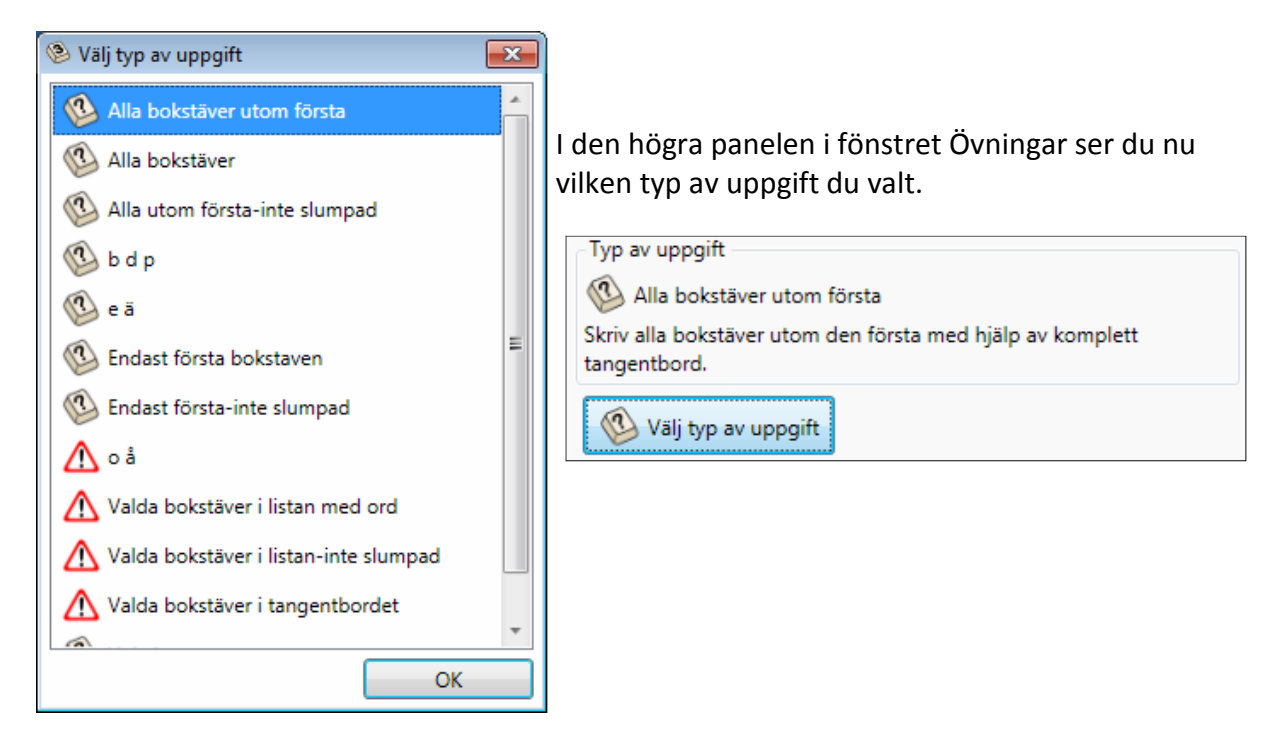

Den typ av uppgift du valt kommer nu att användas tillsammans med listan av ord. Du har skapat din första övning, som finns sparad i katalogen 'Test'.

OBS: Om du ser en varningstriangel framför en typ av uppgift i fönstret där du gör ditt val innebär det att den typen av uppgift inte kommer att fungera med den valda listan med ord. Du får då välja en annan typ av uppgift.

När du nu valt både lista med ord och typ av uppgift kommer du också att se hur många av ord med tomrum som övningen kommer att bestå av. Läs mer om detta på s. 24

Nu när du har skapat en övning så kan du testa den medan du är kvar i Redigeraren.

#### **Testa övningen**

- Klicka på **fliken 'Testa'** i *First Keys 3* Redigeraren.
- Nu öppnas testskärmen som ser likadan ut som startskärmen i *First Keys 3* huvudprogram.
- Om du vill kan du använda någon av användarnamnen i listan. Detta är särskilt användbart om du vill testa hur inställningarna för en speciell elev fungerar med din övning. Annars är kan du gå in som Gäst. Resultatet sparas i vilket fall som helst inte när du kör övningen härifrån.
- Välj katalogen 'Test'
- Välj din övning 'Djur'

-

• Klicka på knappen **Starta övningen.** Kör igenom övningen och se att den fungerar som du tänkt dig.

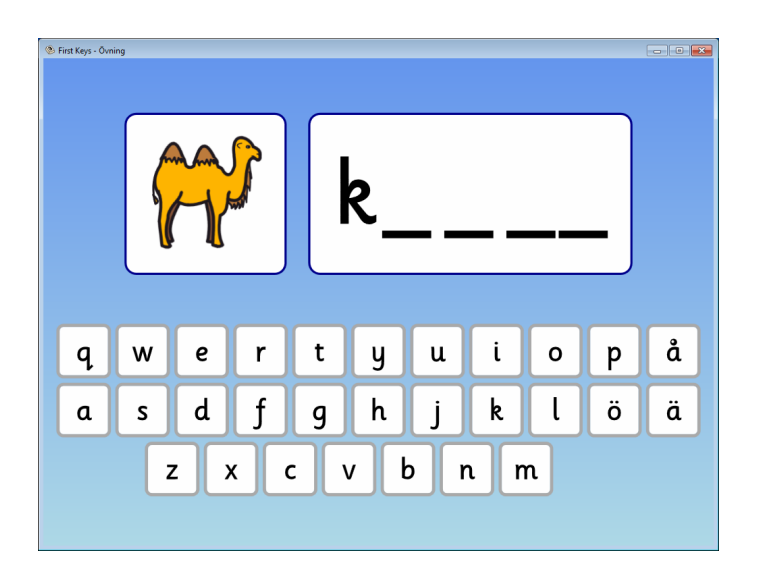

Du kan läsa mer om fliken Testa längre fram i användarhandboken.

## **Byta namn på övning**

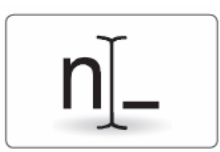

Om du vill byta namn på en övning klickar du först på övningen och sedan på denna ikon i fliken Övningar och skriver in det nya namnet.

## **Ta bort övning**

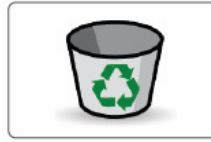

-

Om du vill ta bort en övning klickar du först på övningen och sedan på denna ikon i fliken Övningar.

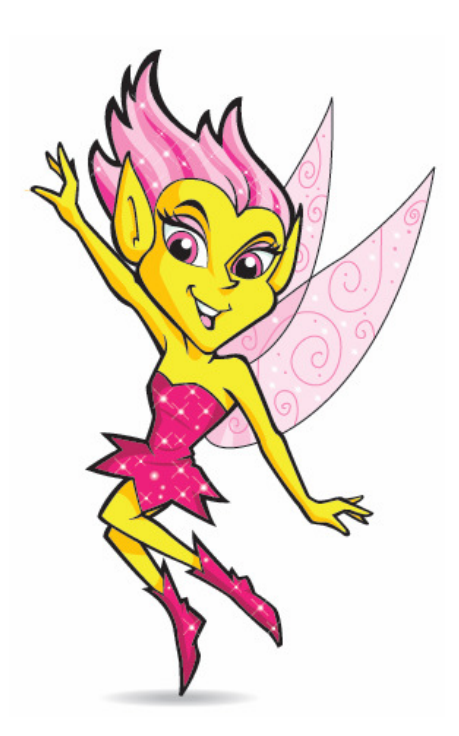

## **Listor med ord**

Listor med ord innehåller de ord och bilder som används i en övning. Följande listor med ord ingår i *First Keys 3:* 

#### **Böjformer**

plural - oregelbundna substantiv - bestämd form verb - imperfekt verb - oregelbundna verb - regelbundna Alla listorna innehåller 20 ord

#### **Fonem**

j-ljudet ng-ljudet sj-ljudet s-ljudet tj-ljudet Varje lista finns i 3 varianter: lång lista med 20 ord, kort lista med 12 ord samt en lista som används för övningar där eleven ska skriva hela ordet och inte enbart de saknade bokstäverna.

#### **Konsonantförbindelse**

i början 1, 2, 3 i slutet inuti ordet Alla listorna innehåller 20 ord

#### **Svårstavade ord**

dubbelteckning 1, 2, 3 en eller två konsonanter sammansatta ord 1, 2 stavning e eller ä stavning k eller ck stavning o eller å svåra ord 1, 2, 3 Alla listorna innehåller 20 ord

#### **Välja rätt bokstav**

-

b, d eller p e eller ä o eller å Alla listorna innehåller 20 ord

#### **Lättstavade ord**

alfabet 1, 2, 3 första bokstaven: 3 listor med fokus på begynnelsebokstaven fyra bokstäver 1, 2, 3 långt a långt ä långt å långt e långt i långt o långt ö långt u långt y rimord tre bokstäver 1, 2 Alfabetslistorna innehåller 27 ord vardera, alla de övriga listorna innehåller 20 ord

#### **Ordgrupper**

almanacka, 20 ord färg på föremål, 20 ord färger, 11 ord hela timmar, 12 ord hör ihop , 20 ord idrotter, 18 ord länder i Europa, 29 ord månader, 12 ord motsatsord, 20 ord planeter, 8 ord prepositioner, 14 ord prepositioner i bilder, 16 ord skolämnen, 10 ord tal 1, 9 ord tal 2, 20 ord tal 3, 12 ord väderord, 10 ord veckodagar, 7 ord yrken, 20 ord

## **Fliken 'Lista med ord'**

- Klicka på fliken Lista med ord i *First Keys 3* Redigeraren.
- Till vänster ser du katalogerna som innehåller de olika listorna.
- Dubbelklicka på en katalog för att öppna den. Listorna inom katalogen visas nu och med en symbol för det första ordet i listan.
- Klicka på en lista för att markera den. Listan visas nu i den högra panelen.

Den markerade listan kan redigeras genom att du klickar på knappen **Redigera lista.** 

Du kan byta namn på listan genom att klicka på knappen **Byt namn på lista.** (Skriv in det nya namnet)

Du kan kopiera listan genom att klicka på knappen **Kopiera lista**. (Skriv in ett nytt namn)

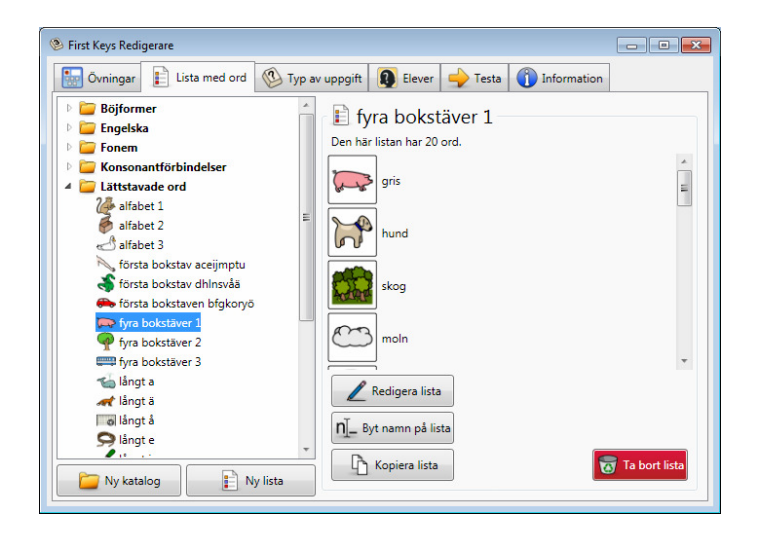

### **Redigera lista med ord**

Klicka på knappen **Redigera lista** så öppnas fönstret Redigera lista.

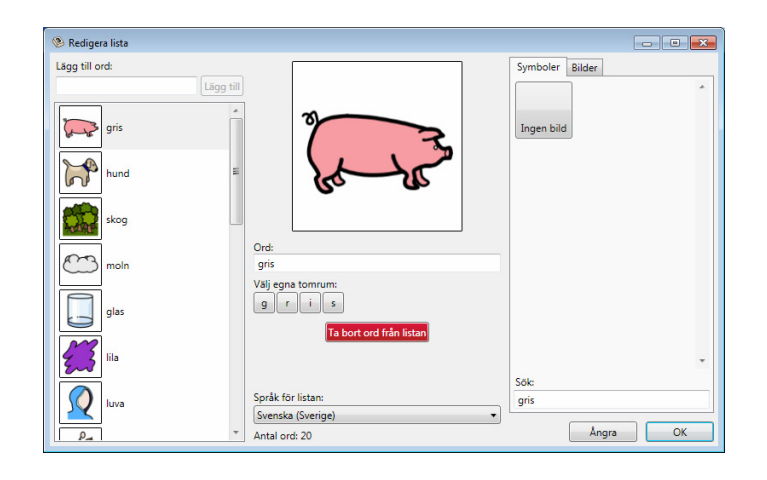

#### **Lägga till ord**

-

För att lägga till ett nytt ord i listan skriver du ordet i fältet 'Lägg till ord' och klickar sedan på knappen **Lägg till**, alternativt trycker på Enter.

Ordet eller orden kommer att läggas till sist i listan till vänster och programmet kommer automatiskt att leta efter en passande symbol. Välj den symbol du vill ha.

Du kan ändra ordning på orden i listan genom att klicka och dra dem uppåt eller neråt i panelen.

#### **Välja symbol**

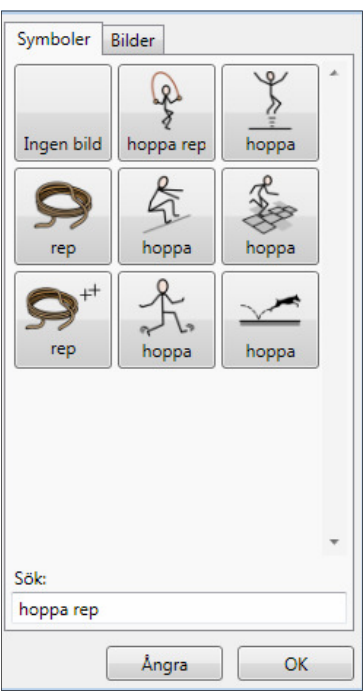

Redigeraren kommer att leta efter passande bilder från Widgits symbolbas. Om du skriver in flera symboler så kommer programmet att visa bilder för alla orden. Om du ex skriver 'hoppa rep' så visas symbolerna för 'hoppa rep', 'hoppa' och 'rep' .

Om du inte vill använda någon av de symboler som visas kan du söka efter en annan. I fältet 'Sök:' kan du skriva in ett sökord så visas symbolen i panelen ovanför.

När du hittat bilden du vill ha så klickar du på den för att välja den. Bilden visas då bredvid ordet i listan till vänster.

#### **Använda andra bilder**

Du kan också använda egna bilder eller fotografier som du har i datorn.

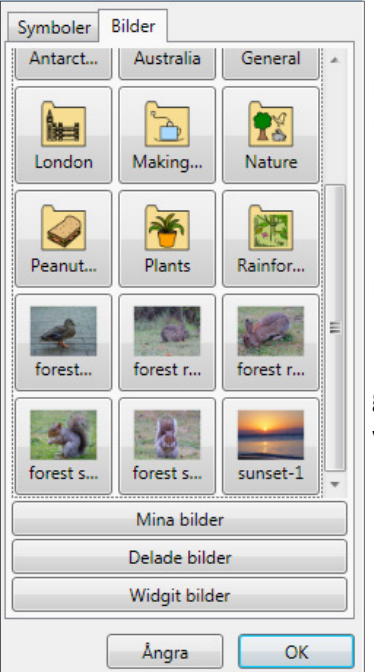

-

Klicka på fliken Bilder, därifrån kan du klicka dig fram till den plats i datorn där dina bilder finns sparade. Du kan använda bilder med dessa filformat: .jpg, .emf eller .png

Knappen **Mina bilder** går till Bilder i Mina dokument och knappen **Delade bilder** går till Bilder i Delade dokument.

Knappen **Widgit bilder** visar Bildarkivet som innehåller ytterligare bilder som ingår i *First Keys 3* utöver de symboler som visas när du skriver in orden till listan.

#### **Ta bort ett ord**

Du kan ta bort ett ord ur listan genom att markera det och sedan klicka på knappen **Ta bort ord**.

#### **Välja språk**

*First Keys 3* innehåller stöd för både svenska och engelska. Den normala inställningen är svenska som språk men om du vill göra en lista med engelska ord kan du välja detta här. När du bytt till engelska som språk kommer en engelsk lista med ord att används i övningen och talsyntesen som ger talad feedback kommer att bytas till en engelsk röst.

### **Byta namn på lista med ord**

Om du vill byta namn på en lista klickar du på knappen **Byt namn på lista** och skriver in det nya namnet. Klicka på OK.

OBS: om du byter namn på en lista med ord i vanlig filhantering i datorn så kommer det att påverka funktionen i alla övningar som använder den listan. Du ska därför alltid använda *First Keys 3* Redigerare när du vill byta namn på en lista eller en katalog.

### **Kopiera lista med ord**

Om du vill kopiera en lista som läggs in i samma katalog klickar du på knappen **Kopiera lista** och skriver in det nya namnet. Klicka på OK.

#### **Ta bort lista med ord**

-

Om du vill ta bort en lista klickar du på knappen **Ta bort lista**. En raderad lista kan inte återskapas. Därför får du en varning: Är du säker på att du vill ta bort listan xxx?

#### **Ändra ordet till bilden**

Om du vill använda annan text till bilden så är det enkelt att göra detta utan att behöva byta symbolen. Skriv helt enkelt bara det nya ordet i fältet 'Ord' i mittenpanelen så kommer även ordet i listan att ändras automatiskt.

#### **Välja egna tomrum i ordet**

Du kanske har sett att i vissa övningar kommer bara några utvalda bokstäver att försvinna och bli till tomrum i ordet när eleven kör övningen. (Se ex. övningarna i katalogen Konsonantförbindelser)

Om du vill göra en sådan inställning i din lista med ord klickar du helt enkelt på de bokstäver som ska bilda tomrum i övningen. Då byts bokstaven ut mot ett streck och i listan med ord kommer de bokstäverna att visas med understrykning.

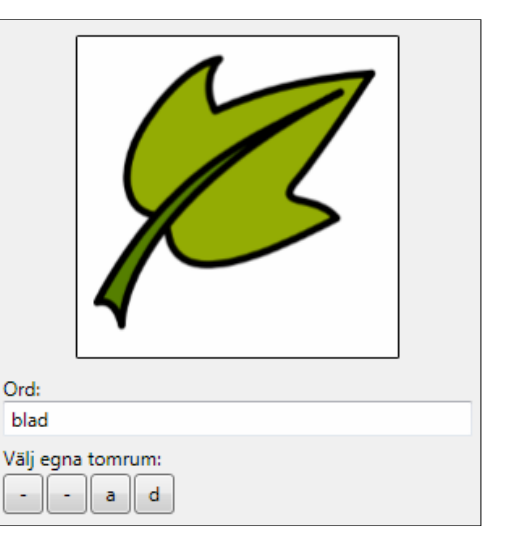

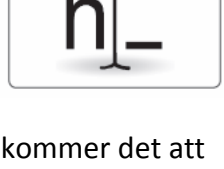

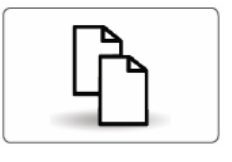

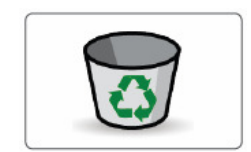

## **Skapa lista med tomrum i orden**

Vi ska nu göra en lista med ord som ska användas för en ny övning, och denna lista ska innehålla ord med tomrum för vissa bokstäver.

#### **Ny katalog för lista med ord**

Ifall du vill göra listor med ord för en specifik elev kan du spara dessa i en egen katalog för eleven.

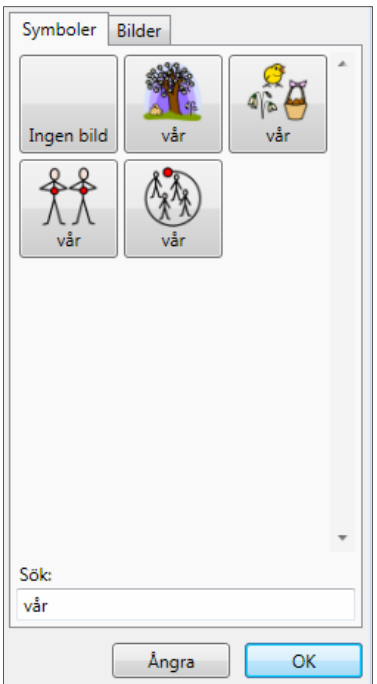

- Klicka på knappen **Ny katalog** ner till vänster på skärmen.
- Skriv in namnet, vi kan kalla den 'Signes listor' och klicka på OK.
- Markera katalogen 'Signes listor' i den vänstra panelen, ännu finns här ingen lista med ord så vi ska göra denna nu.
- Klicka på knappen **Ny lista** och skriv in ett namn för listan. Du kan kalla den 'årstider'.

Nu visas fönstret för redigering av ordlista och du börjar med att skriva in det första ordet: 'vår'.

### **Välja symbol**

Order 'vår' har flera betydelser och därför finns det också flera symboler att välja på. Välj symbolen för årstiden som visas med ett träd. Gör sedan likadant för de andra årstiderna: sommar, höst och vinter och välj "trädsymbolen" för alla.

#### **Lägga in egna tomrum i orden**

I mittenpanelen kan vi nu bestämma vilka bokstäver i orden som vi vill att eleven ska få fylla i . Låt oss säga att vi vill att konsonanterna ska bli tomrum och att det är dessa eleven senare ska fylla i.

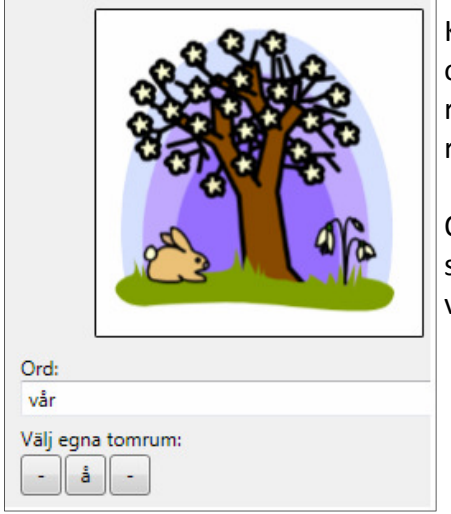

Klicka på ordet 'vår' i vänstra panelen. Nu visas bild och ord i mittenpanelen och bokstäverna till ordet visas som rutor under bilden. Klicka på konsonanterna (v och r) i rutorna.

Observera att bokstäverna 'v' och 'r' ersätts med ett streck i rutorna och att de i ordet 'vår' i listan kommer att visas som understrukna - vår.

Markera nu ordet 'sommar' och klicka bort visningen av konsonanterna även här. Gör sedan samma moment med orden 'höst' och 'vinter'. När du är klar med alla orden klickar du på OK.

Du kommer då tillbaka till översikten över alla listorna med ord. Informationen i högra panelen visar att listan innehåller 4 ord.

#### **Skapa övningen 'årstider'**

Nu ska vi skapa en övning på temat årstider och där eleven ska fylla i konsonanterna i orden.

• Klicka på fliken Övningar.

-

- Du kan antingen skapa en ny katalog ex. 'Signes övningar' eller öppna katalogen 'Test' som du tidigare gjorde.
- När katalogen är markerad klickar du på knappen **Ny övning**.
- Ge övningen ett namn, ex. Årstider konsonanter.

Nu är det dags att välja lista med ord.

• Klicka på knappen **Välj lista med ord**, klicka dig fram till katalogen 'Signes listor' och välj 'årstider'. Klicka på OK.

Du kommer att se varningstriangeln som visar att du måste välja en typ av uppgift som passar för den här listan (eftersom listan innehåller eget skapade tomrum).

• Klicka på knappen **Välj typ av uppgift** och välj 'Valda bokstäver i listan med ord' Du kan läsa mer om de olika typerna av uppgifter i nästa avsnitt.

Nu kan du gå till fliken Testa och provköra din övning.

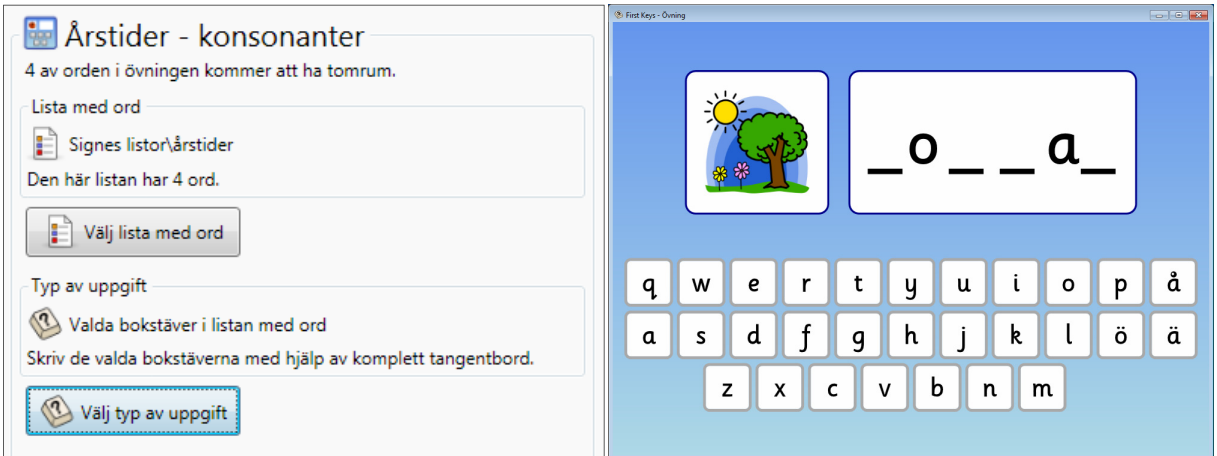

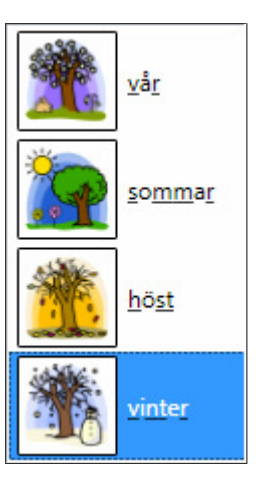

## **Typ av uppgift**

Detta är den inställning för hur övningen ska utföras av eleven, dvs. var i ordet tomrummen som eleven ska fylla i finns. Följande typer av uppgift ingår i *First Keys 3:*

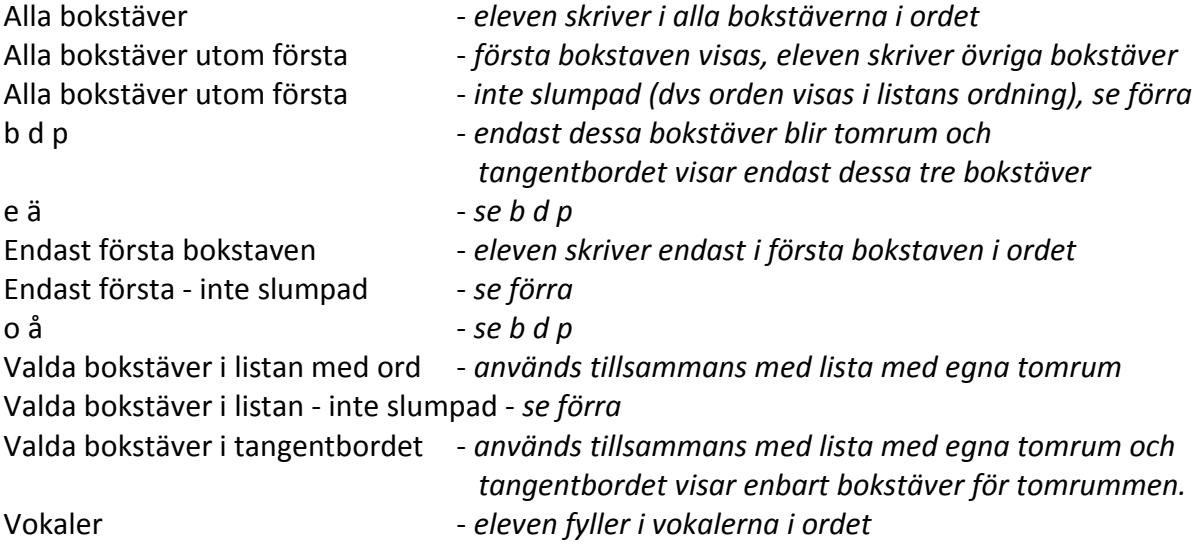

## **Fliken 'Typ av uppgift'**

I vänstra panelen ser du listan över de typer av uppgift som finns.

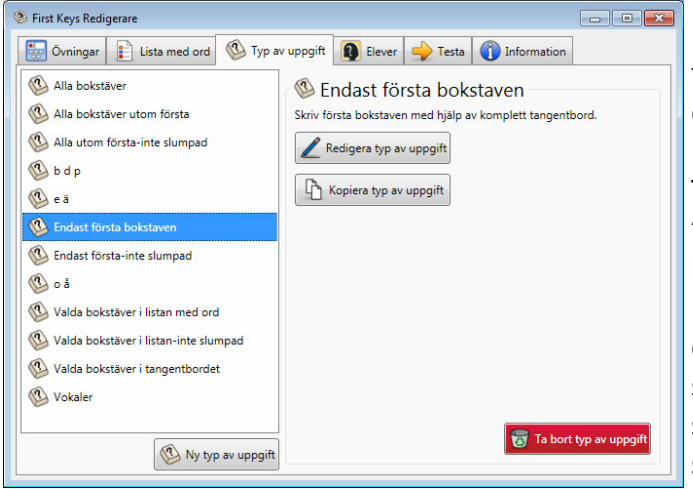

Markera en typ av uppgift ex. 'Endast första bokstaven' genom att klicka på den.

Till höger ser du en kort förklaring: 'Skriv första bokstaven med hjälp av komplett tangentbord'. Detta betyder att eleven kommer att få en lista med ord där första bokstaven saknas och uppgiften är att fylla i bokstaven genom att använda ett vanligt standardtangentbord.

### **Guide till att skapa ny typ av uppgift**

-

Här följer en snabbguide till hur du skapar en ny typ av uppgift till en övning. Vi ska göra en typ av uppgift baserad på bokstäverna m och n. Klicka på knappen **Ny typ av uppgift** och ge den namnet 'm n'. Namnet kommer att visas i högra panelen och fönstret 'Typ av uppgift' visas.

Vid rubriken 'Tomrum' klickar du på rullgardinsmenyn och väljer 'Anpassad - med valda bokstäver från listan med bokstäver (nedan)'.

I fältet 'Lista med bokstäver' skriver du ''m,n'. Observera att det är ett kommatecken men inte något mellanslag mellan alternativen. Klicka på OK.

Din nya typ av uppgift kommer nu att synas i den vänstra panelen.

#### **Använda typ av uppgift i en ny övning**

Låt oss nu använda den här nya typen av uppgift tillsammans med en lista med ord och utifrån dem skapa en ny övning där eleven ska välja mellan bokstäverna m och n.

- Klicka på fliken 'Övningar'.
- Klicka på katalogen 'Välja rätt bokstav' (eller 'Test' om du hellre vill spara den där).
- Klicka på knappen **Ny övning**.
- Ge ex. övningen namnet ' m eller n'.

Nu ska vi välja en lista med ord.

- Klicka på knappen **Välj lista med ord** och välj katalogen ' Ordgrupper'.
- Välj listan 'yrken'. Du kommer att se att den innehåller 20 ord. *Du kommer att få varningen att du måste välja en giltig typ av uppgift.*

Nu ska vi välja typ av uppgift.

- Klicka på knappen **Välj typ av uppgift** och välj 'm n' från alternativen i dialogrutan.
- Klicka på OK, och du ser dina val i fliken i högra panelen.

#### **Antal ord med tomrum**

Du kommer att se att listan med ord innehåller 11 ord som kommer att ha tomrum, dvs. de som innehåller m eller n.

Det betyder att övriga ord i ordlistan inte kommer att visas i den här övningen.

Nu kan du gå till fliken Testa och se hur din nya övning fungerar.

- Låt oss nu titta på övriga inställningsmöjligheter under fliken 'Typ av uppgift'.

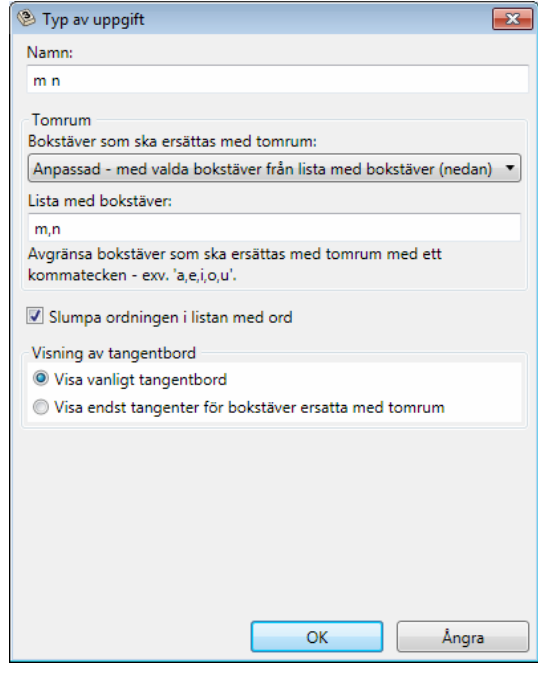

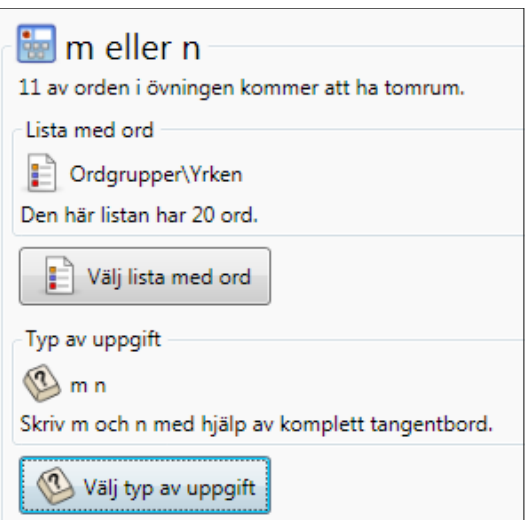

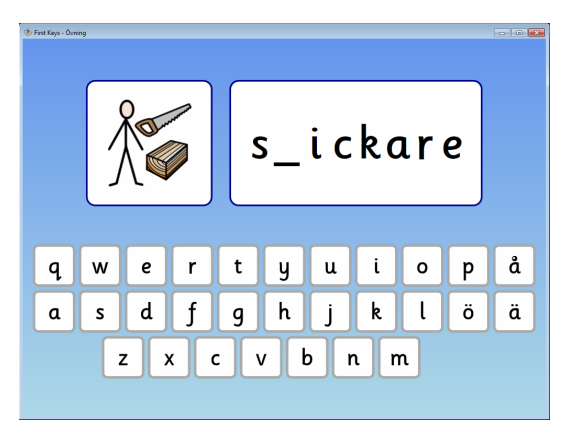

### **Redigera typ av uppgift**

Längst ner till vänster på fliken Typ av uppgift finns knappen **Ny typ av uppgift**. Här kan du skapa egna typer av uppgifter som vi gjorde i förra avsnittet s 23.

Till höger ser du knappen **Redigera typ av uppgift**. När du markerar en typ av uppgift och klickar på knappen visas denna dialogruta.

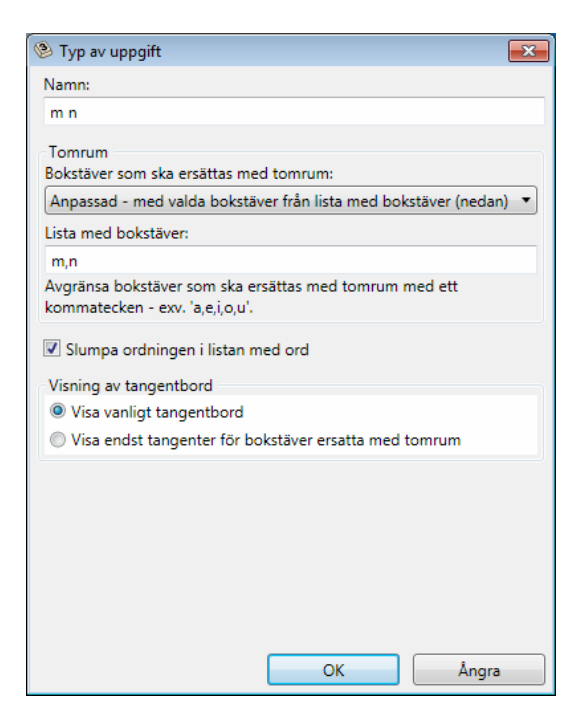

#### **Namn**

Här visas namnet på typen av uppgift. Här kan du också ändra namnet om du vill.

#### **Tomrum**

-

Från rullgardinsmenyn kan du välja vilken typ av tomrum som ska visas:

- *Alla bokstäver*
- *Alla bokstäver utom första*
- *Endast första bokstaven*

Du har också två alternativ för att göra egna tomrum i orden.

- *Anpassad med valda bokstäver i listan med ord.* Detta val använder du alltså när du gjort tomrum för bokstäver direkt i listan med ord som ex. i 'färg på föremål'.
- *Anpassad med valda bokstäver från listan med bokstäver (se nedan).* Med detta val kan du skriva in de bokstäver eller kombinationer av de bokstäver som du vill ska bli tomrum i orden. Du skriver in dem med ett kommatecken emellan, som ex. 'a,e,i,o,u' eller 'sj,sk' Denna typ av uppgift använder du tillsamman med lista med ord där du inte gjort tomrum i orden.

#### **Slumpa ordningen i listan med ord**

Här kan du ställa in ifall listan med ord alltid ska visas i den ordning orden ligger eller om ordningen ska slumpas och bli olika varje gång.

#### **Visning av tangentbord**

Här kan du välja den variant av tangentbord som ska visas för denna typ av uppgift.

- *Visa vanligt tangentbord* När du väljer detta alternativ kommer det tangentbord som är valt som standard för eleven att visas. Inställningar för detta görs under fliken Elever.
- *Visa endast tangenter för bokstäver ersatta med tomrum* När du väljer detta alternativ kommer det att skapas tangenter enbart för de bokstäver eller bokstavskombinationer som typen av uppgift har som tomrum.

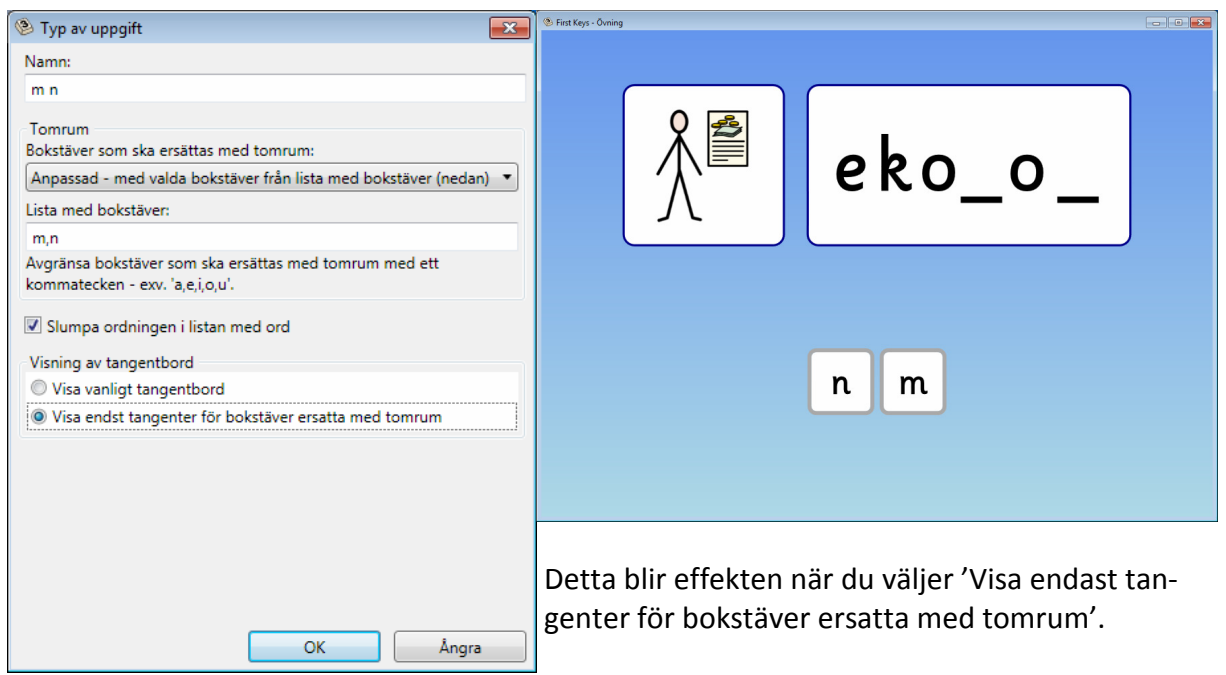

### **Kopiera typ av uppgift**

Här kan du välja att kopiera en typ av uppgift och får då ge den ett nytt namn. När du skrivit in det nya namnet visas dialogrutan för att redigera typen av uppgift så att du kan göra de ändringar du önskar.

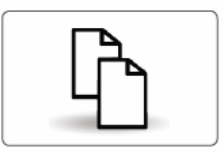

### **Ta bort typ av uppgift**

-

Här kan du välja att ta bort en typ av uppgift. En raderad typ av uppgift kan inte återskapas. Därför får du en varning: Är du säker på att du vill ta bort typ av uppgift?

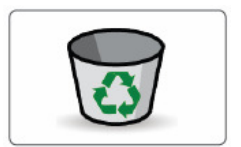

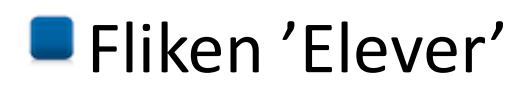

Nya användare av programmet kan antingen läggas till på startskärmen i *First Keys 3* huvudprogram eller från fliken Elever i *First Keys 3* Redigeraren.

I Redigeraren kan du också ändra inställningar för eleven för att göra övningarna antingen enklare eller svårare.

Om det inte finns några elever i listan kan du lägga till dem genom att skriva deras namn i fältet 'Lägg till en ny elev' och sedan klicka på knappen **Lägg till**.

Elever kan också tas bort från listan genom att markera namnet och sedan klicka på den röda knappen **Ta bort elev**.

Klicka på en elev, nu visas en översikt över alla de övningar som eleven slutfört.

### **Sammanställning av resultat**

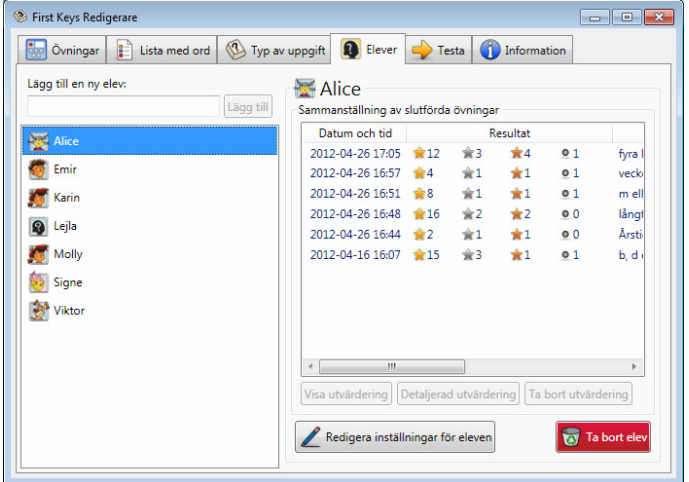

I den högra panelen ser du en sammanställning över elevens resultat för de övningar som man slutfört. Här visas:

- Datum och tid för övningen.
- Elevens resultat: antalet guld-, silver– och bronsstjärnor samt antalet ord som felmarkerades.
- Övningens namn.
- Typ av uppgift.
- Lista med ord som användes.

Om du markerar en av övningarna i översikten kan du klicka på knapparna nedanför för att för att se utvärderingen (diplomet som eleven ser efter avslutad övning) eller en detaljerad utvärdering av elevens resultat.

#### **Detaljerad utvärdering**

Den detaljerade utvärderingen visar:

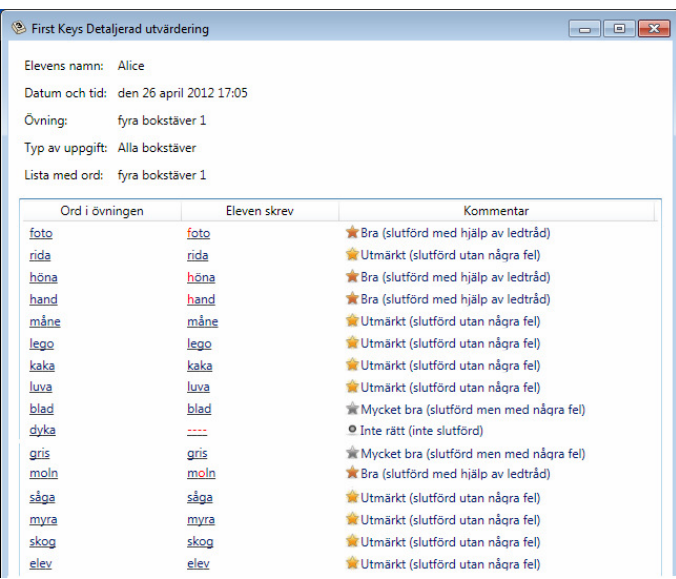

- Elevens namn samt datum och tid för övningen.
- Övningens namn.
- Vilken typ av uppgift och lista med ord som användes.

I den nedre delen visas alla orden i övningen och med understrykning för de bokstäver som eleven skulle fylla i.

Man ser också var eleven behövde ta hjälp av en ledtråd genom att en bokstav då visas röd. I det här exemplet

kan du se att eleven behövde hjälp med begynnelsebokstäverna för foto, höna och hand, samt bokstaven o i moln.

Ett streck betyder att bokstaven inte fylldes i rätt även med ledtråd och att ordet därför lämnades ofärdigt. I det här exemplet lyckades inte eleven att skriva rätt bokstäver för ordet 'dyka'. I sista kolumnen visas antalet stjärnor med en beskrivning över hur väl eleven lyckades i övningen.

Den detaljerade utvärderingen ger dig möjlighet att se vilka bokstäver som eleven har svårigheter med. Du kan därför göra i ordning fler liknade övningar till eleven för att öva på det svåra och för att kunna förbättra sig.

### **Inställningar för eleven**

-

Du kan ställa in hur programmet ska fungera för varje elev och därmed kan du också påverka svårighetsgraden i övningarna. Detta ger möjlighet för eleven att utvecklas i programmet genom att kunna börja med enkla övningar och med många ledtrådar och att senare kunna fortsätta med färre ledtrådar och mindre stöd. Samma övningar kan användas igen fast med nya inställningar för eleven.

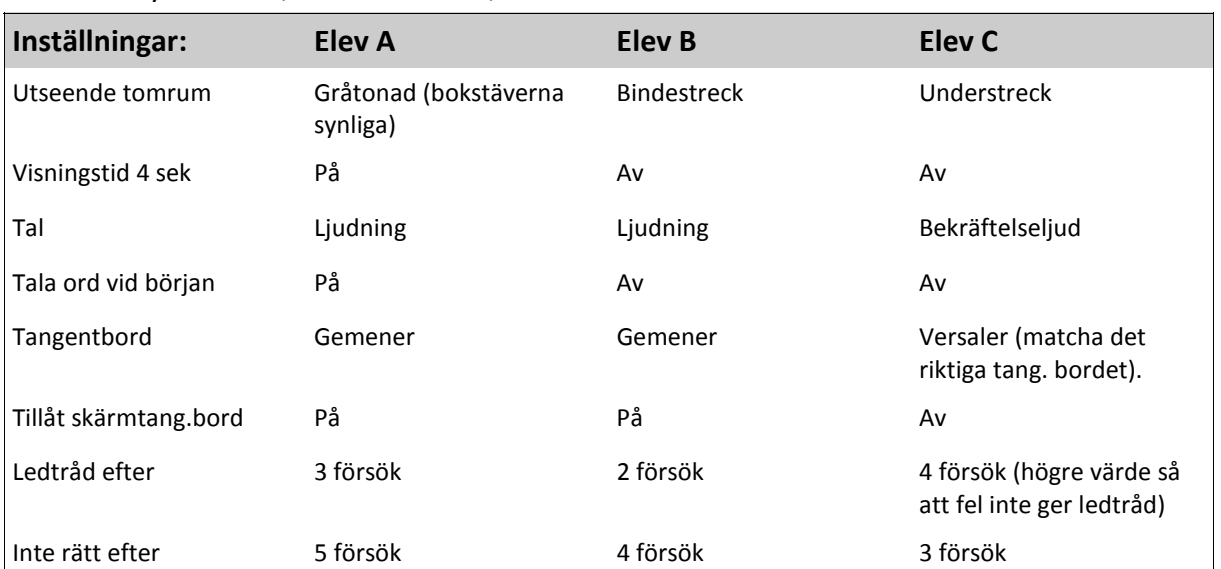

Detta schema kan hjälpa dig när du ska göra inställningarna för dina elever. Elev A = Mycket stöd, Elev B = Medel, Elev C = Litet stöd

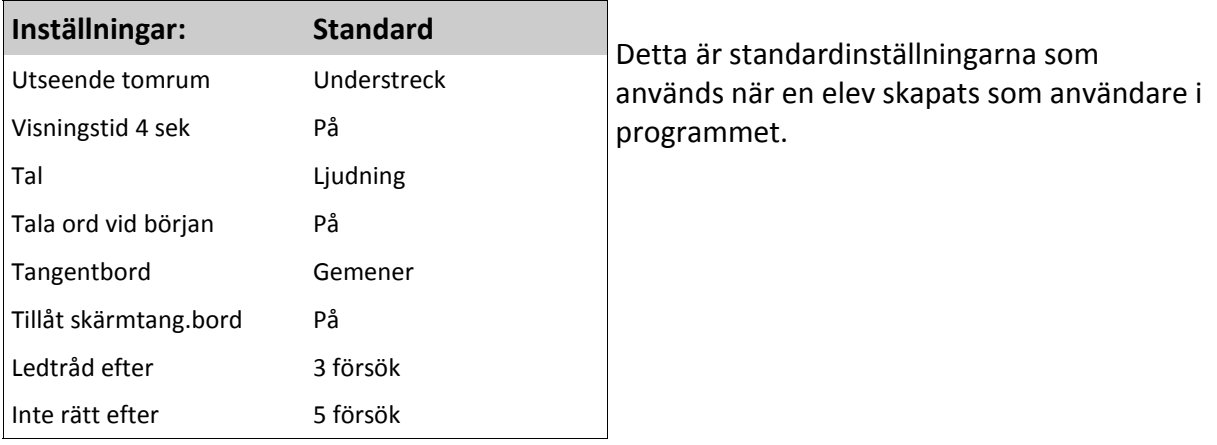

## **Redigera inställningar för eleven**

Klicka på knappen **Redigera inställningar för eleven**. Nu öppnas en dialogruta med fyra flikar: Allmänt, Visning/Tal, Tangentbord och Felmarkering.

Vi ska nu kika på hur dessa ser ut i detalj:

## **Fliken 'Allmänt'**

Här kan du ändra elevens namn och avatar (bild).

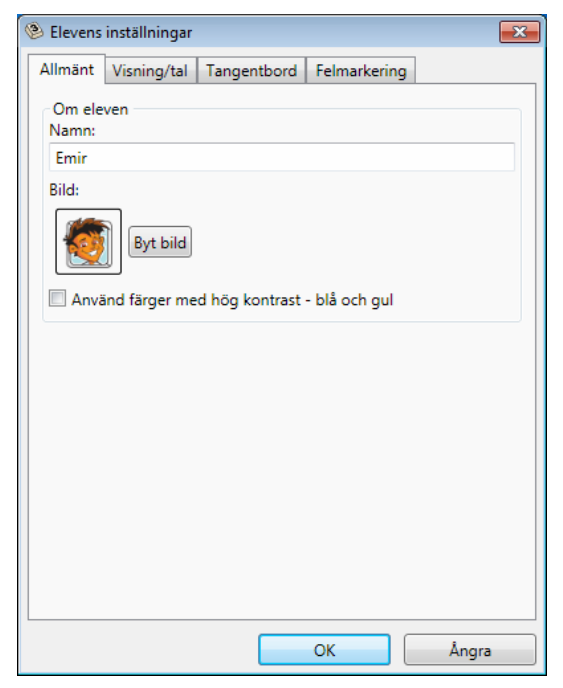

#### **Använd färger med hög kontrast**

-

Klicka i rutan om du vill att programmet ska använda blå och gul som färger i syfte att förbättra kontrasterna för elever med synnedsättning. Som standard är denna ej vald.

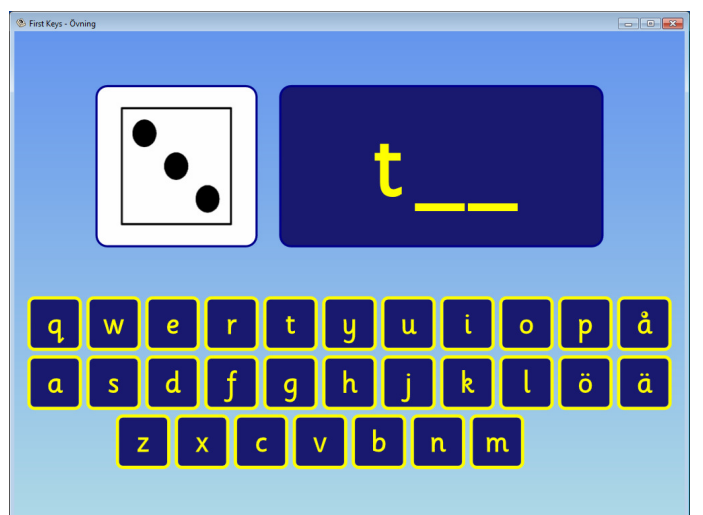

## **Fliken 'Visning /tal'**

Här kan du ställa in hur övningen ska visas på skärmen.

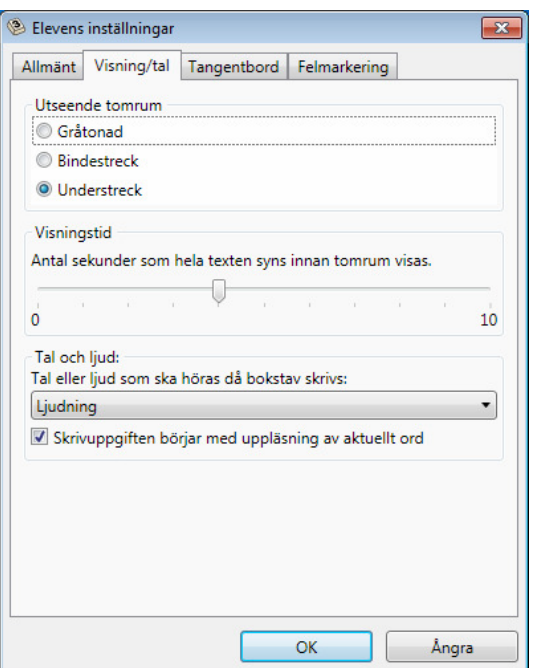

#### **Utseende tomrum**

Välj mellan Gråtonad, Bindestreck eller Understreck. Standardinställningen är understreck, men tänk på att gråtonad är mycket enklare för en elev med svårigheter eller för nybörjaren.

#### **Visningstid**

Här kan du ställa in hur många sekunder som ordet/orden syns i sin helhet innan tomrummen kommer fram istället. Du kan stänga av förhandsvisningen av ordet genom att dra markören till '0', så blir övningen svårare. Standardinställning är fyra sekunders visningstid.

#### **Tal och ljud**

-

Använd rullgardinsmenyn för att välja vad som ska höras då eleven skriver en bokstav:

- *Inget tal eller ljud*  allt ljud är avstängt.
- *Bokstavsnamn* talsyntesen läser bokstavsnamnen när bokstäverna skrivs samt det hela ordet när det är klart.
- *Ljudning*  varje korrekt bokstav ljudas när den skrivs och talsyntesen läser ordet när det är klart. Detta är standardinställningen.
- *Bekräftelseljud*  en kort ljud spelas upp för varje korrekt bokstav och talsyntesen läser ordet när det är klart.

#### **Skrivuppgiften börjar med uppläsning av aktuellt ord**

När detta är valt kommer uppgiften och ordet att läsas upp i början av varje sida i övningen. Uppläsningen fungerar också som en markör för eleven när det är dags att skriva. Som standard är detta alternativ valt.

## **Fliken 'Tangentbord'**

Här kan du göra inställningar för tangentbordet.

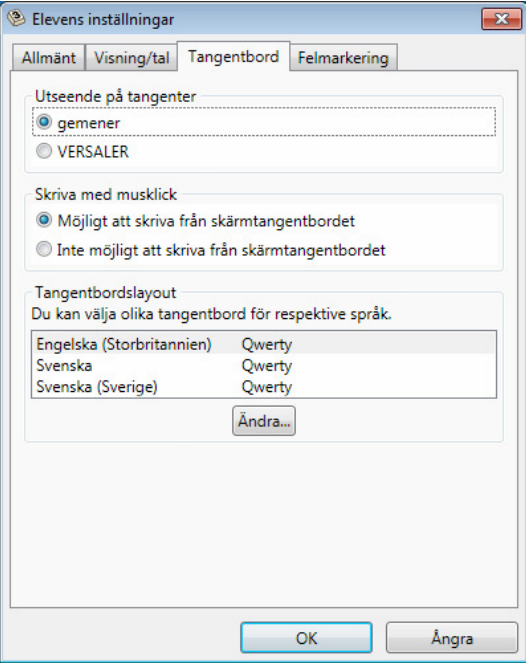

#### **Utseende på tangenter**

Välj om skärmtangentbordet ska visa gemener eller VERSALER

#### **Skriva med musklick**

Välj om eleven ska få använda skärmtangentbordet för att skriva genom att klicka på det eller ej. Möjligheten att skriva från skärmtangentbord passar mycket bra att använda tillsammans med interaktiv Whiteboardtavla.

#### **Tangentbordslayout**

Välj annat utseende på skärmtangentbordet. Du kan välja på Qwerty eller ABC.

Du kan välja att använda olika tangentbord för de övningar som är på engelska och svenska. Klicka på knappen **Ändra** för att ändra inställningen.

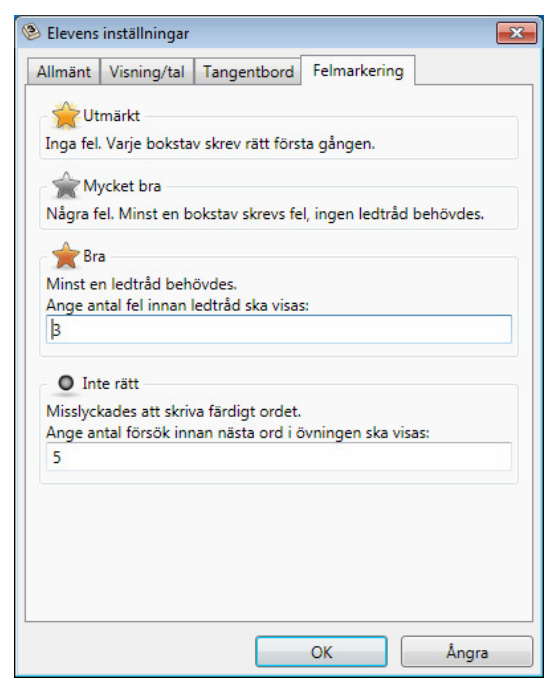

## **Fliken 'Felmarkeringar'**

#### **Ange antal fel innan ledtråd ska visas**

Det antal försök som elev ska få göra innan en ledtråd visas på skärmtangentbordet. Standardinställningen är 3.

#### **Ange antal fel innan nästa ord i övningen ska visas**

Det antal försök som elev ska få göra innan nästa ord i övningen visas.

Standardinställningen är 5.

Klicka på OK för att stänga 'Elevens inställningar'.

### **Ta bort elevinformation**

För att ta bort en elev ur listan markerar du elevens namn och klickar på den röda knappen längst ner till höger.

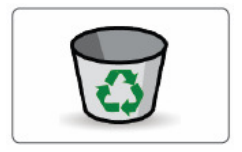

- bort. Är du säker på att du vill ta bort eleven'. Var försiktig med att använda den här knappen, det går inte att få tillbaka den information som tas bort. Därför får du ett meddelande ' Alla sparade utvärderingar kommer att tas

## **Fliken 'Testa'**

Här kan du testa en övning eller en kombination av lista med ord och typ av uppgift för att se hur övningen kommer att visas för eleven.

När du klickar på fliken Testa så ser du att den ser ut precis som startskärmen i *First Keys 3.* 

- Du kan välja vilken som helst av eleverna i listan. Detta är särskilt användbart om du vill testa elevens egna inställningar med den övning du har gjort. Annars kan du välja användaren 'Gäst'. Oavsett vilken användare du väljer kommer inga resultat att sparas.
- Välj den övning du vill testa.
- Klicka på knappen **Starta övningen** och gå igenom uppgifterna för att testa att de fungerar som du tänkt dig.
- När du kört färdigt övningen, eller avbryter genom att stänga fönstret kommer du tillbaka till fliken Testa.

## ■Sökväg till filer

När du installerat *First Keys 3* kommer filer och kataloger att finnas på följande ställen i datorn:

#### **Win 7**

Övningar: Dokument\Delade dokument\Widgit\First Keys 3\Övningar Listor med ord: Dokument\Delade dokument\Widgit\First Keys 3\Listor Typer av uppgift: Dokument\Delade dokument\Widgit\First Keys 3\Typer av uppgift Avatarer: Dokument\Delade dokument\Widgit\First Keys 3\Avatarer

## **Fliken 'Information'**

Om du behöver hjälp med *First Keys 3* vänligen kontakta:

Hargdata AB 013-71270 info@hargdata.se www.hargdata.se

-

 $\sim$  -  $\sim$ 

e First N<sup>eye</sup><br>r Guide First Ke<br>Cuide F er Guluci<br><sub>18</sub> 3 User Guide<br>18 3 User G  $x$  is 3 User G<br>Keys 3 User G<br>Alls Keys 3 US<br>First Keys 3 Us irst Keya<br>iuide First Keys<br>iuide o Lide Firs

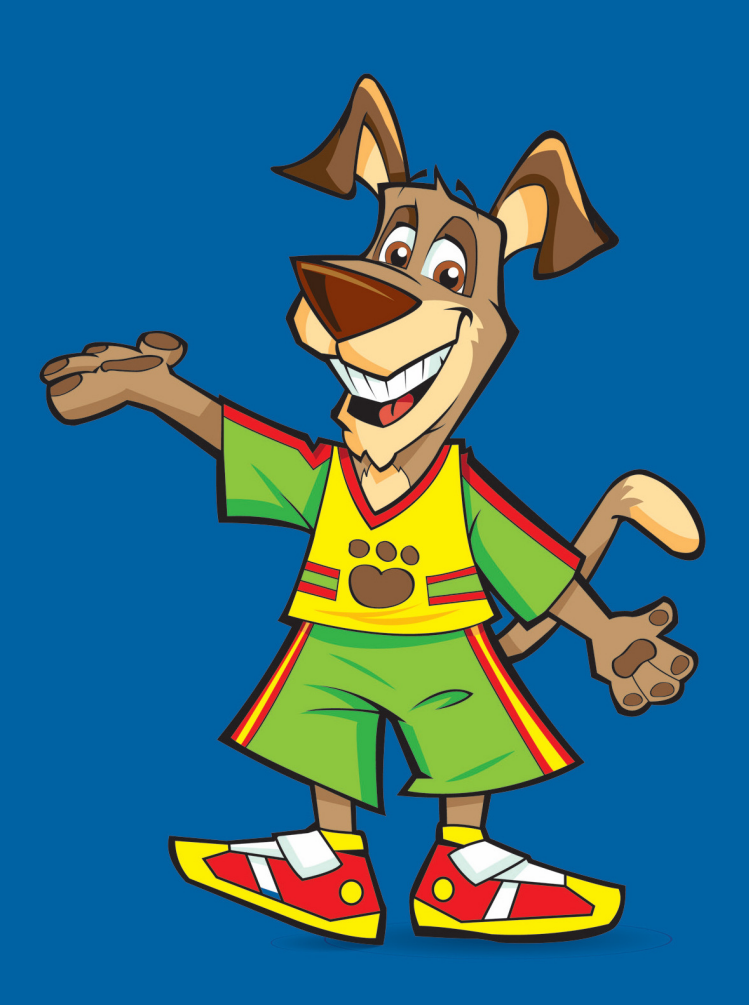

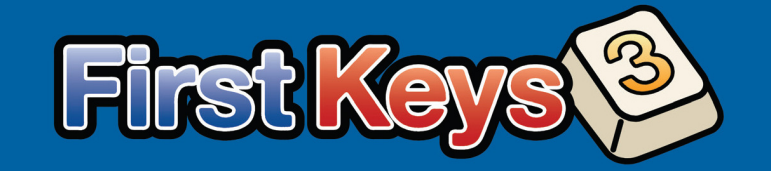

**Hargdata AB**  Östra Harg, Torpängen 585 91 Linköping

Tel: 013 - 71270 E-post: info@hargdata.se www.hargdata.se

First Keys 30 First Keys<br>Guide First Key<br>Guide Lac First Guide Fil<sup>st</sup><br>ser Guide First<br>Ser Guide F e First Neye<br>er Guide First Keer<br>er Guide First User Guide<br>Js 3 User Guide<br>Js 3 User ys 3 User<br>Ist Keys 3 User<br>I Keys 3 ide First Itol<br>ser Guide First<br>ser Guide F First Keya<br>Guide First Keys<br>Guide Cuide Firs 8 User Cluic<br>eys 3 User Guid<br>eys 3 User

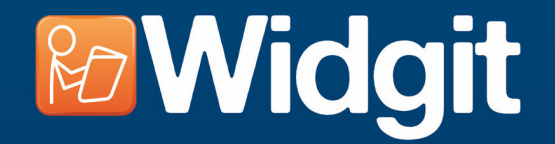